# 柏市 制限付き一般競争入札

事前審査型 <u>事後審査・申請型</u>

# 電子入札 マニュアル

【工事・測量等】

平成27年12月1日 公開版 (令和 元 年 9月6日 一部修正)

このマニュアルについて

このマニュアルは,ちば電子調達システムの電子入札システムにより実施する 「工事・測量等」の制限付き一般競争入札の 「事前審査型」「事後審査・申請型」の操作方法等について記したものです。

柏市財政部契約課

# 履歴

平成27年12月1日 初版 令和元年9月6日 P1,2,45,46を一部修正

システム全般に関する問い合わせ先

ちば電子調達システム サポートデスク

電話 043-441-5551

時間 平日午前9時から午後5時まで(正午から午後1時までを除く)

# 目次 (工事・測量等)

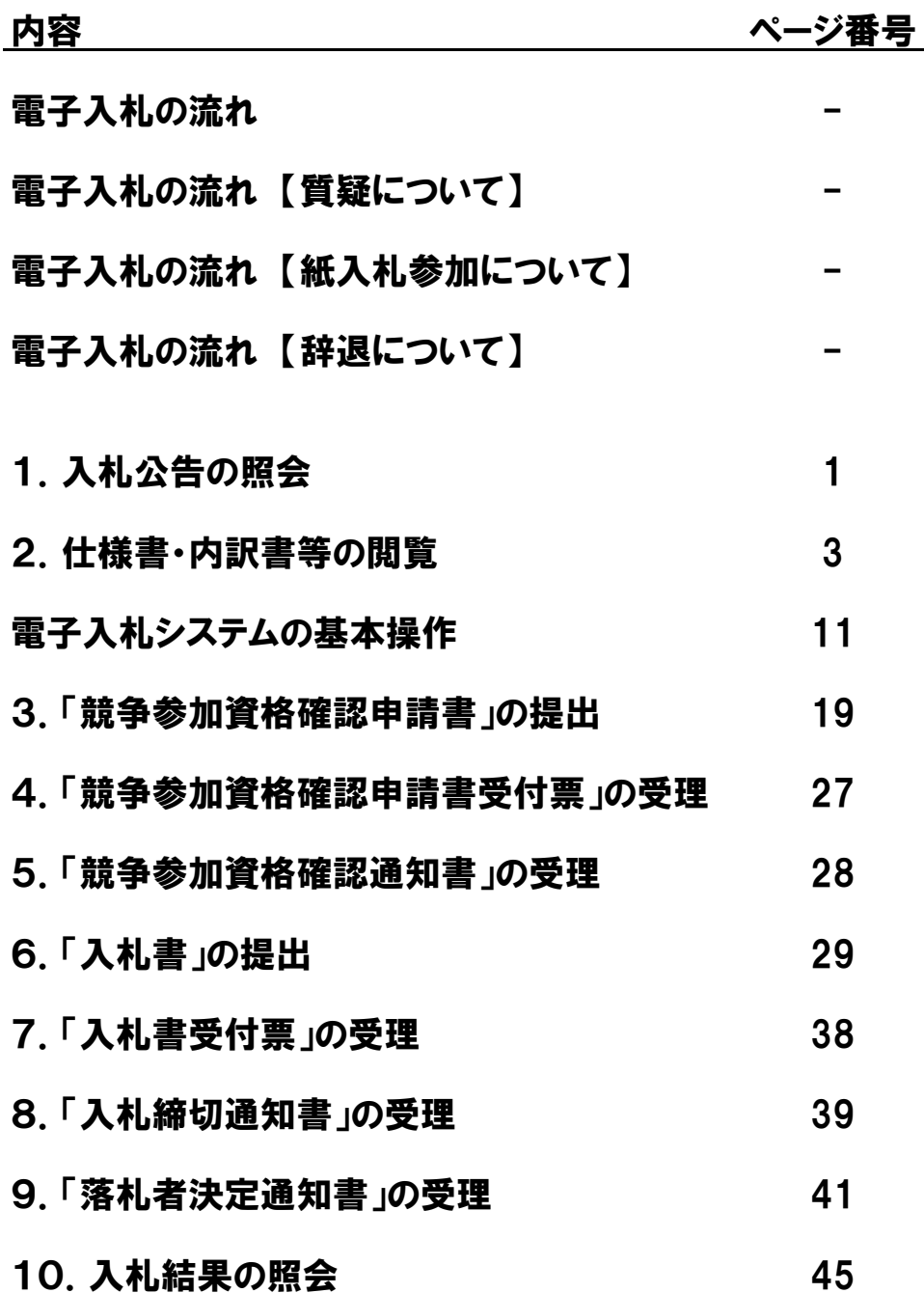

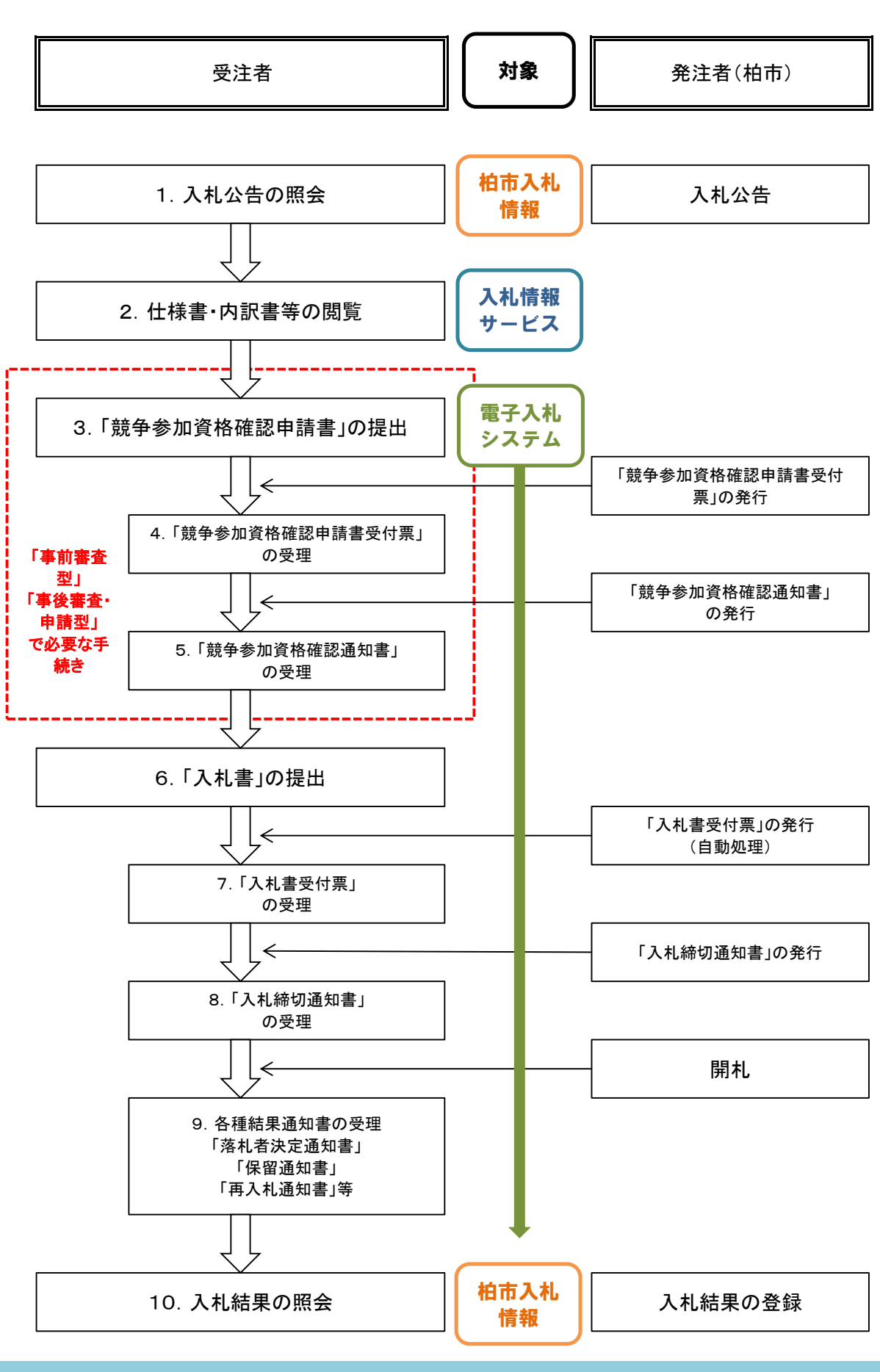

電子入札の流れ

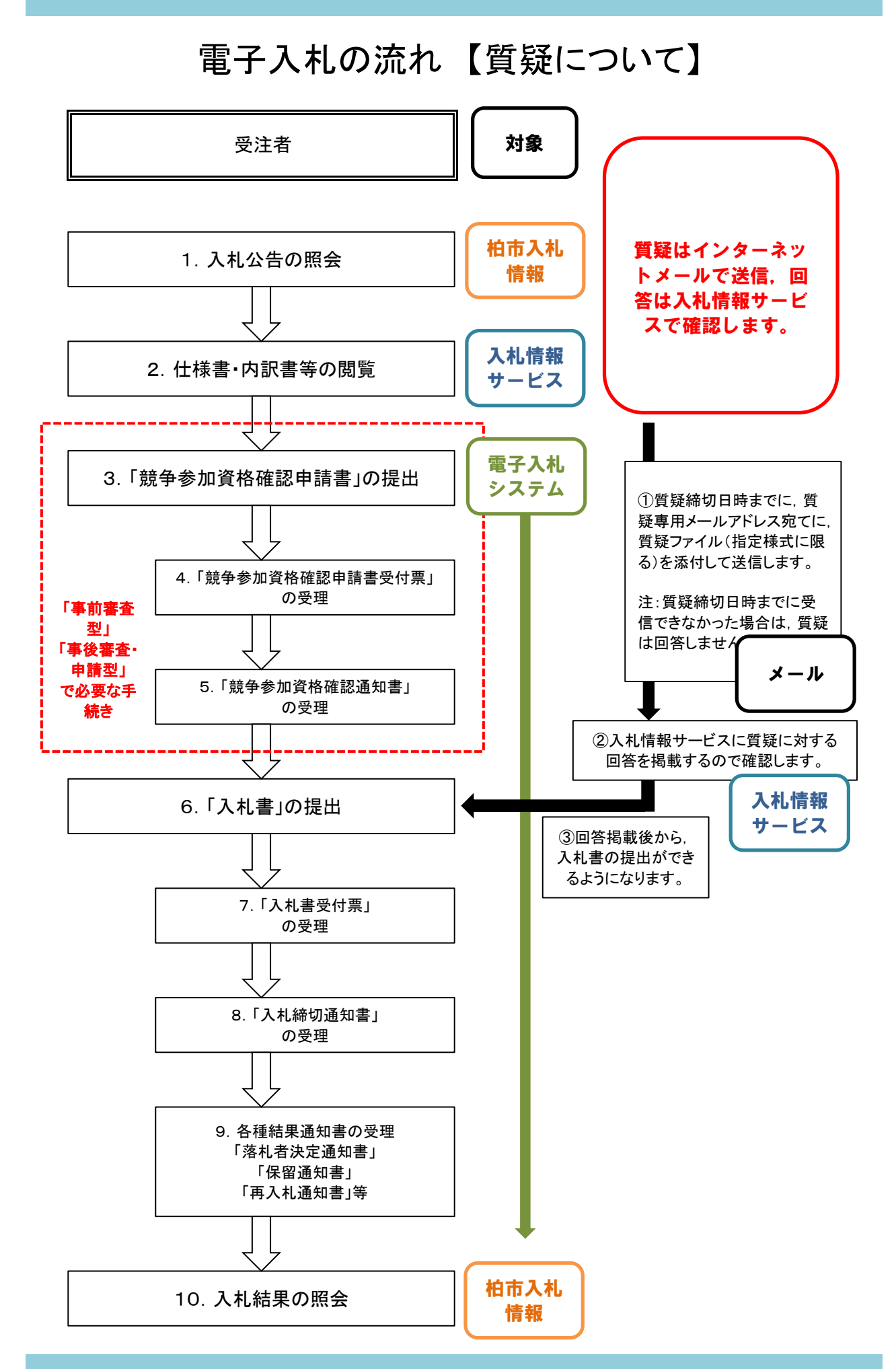

電子入札の流れ 【紙入札参加について】

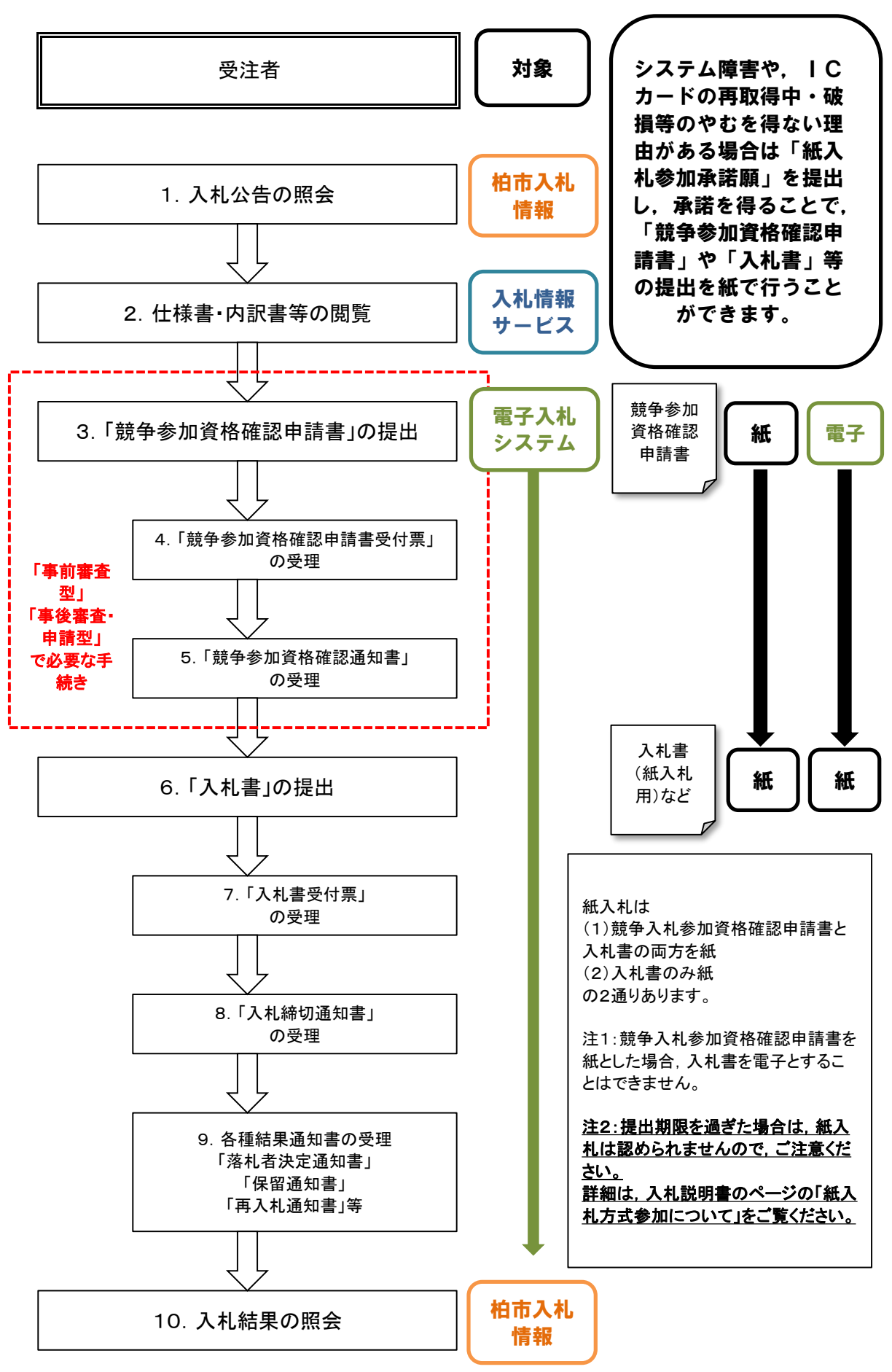

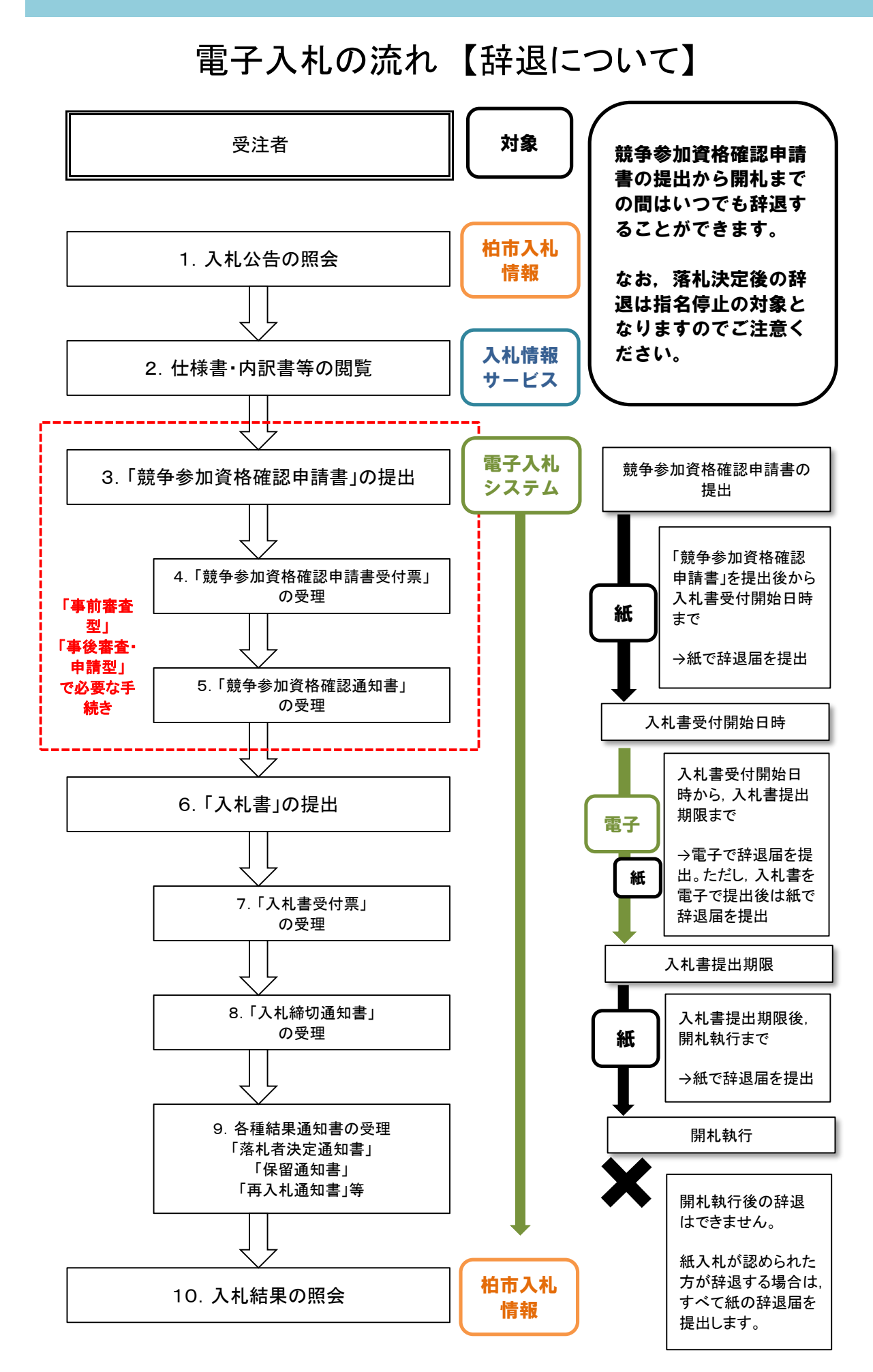

# 1. 入札公告の照会

柏市(契約課)が発注する制限付き一般競争入札の公告は,すべて柏市入札情報に掲載します。

ワンポイント1-1 柏市入札情報のトップページの開き方 柏市オフィシャルウェブサイトのトップページから ビジネスー入札・契約一柏市入札情報をクリック, または 便利なサービス-電子入札をクリックして開きます。

ワンポイント1-2 水道部の入札情報 柏市水道部が発注する制限付き一般競争入札(電子入札)の公告案件は,水道部入札情報に掲載し ます。

(1)柏市入札情報トップページを開いて,画面の下方へ移動させます。

(2)メニューの【最新入札等情報】をクリックします。

(3)最新入札等情報の画面が開きます。

工事,測量等,委託,物品ごとに,公告中の案件の一覧が表示されます。(開札日当日まで表示されます) 図1-1 最新入札情報

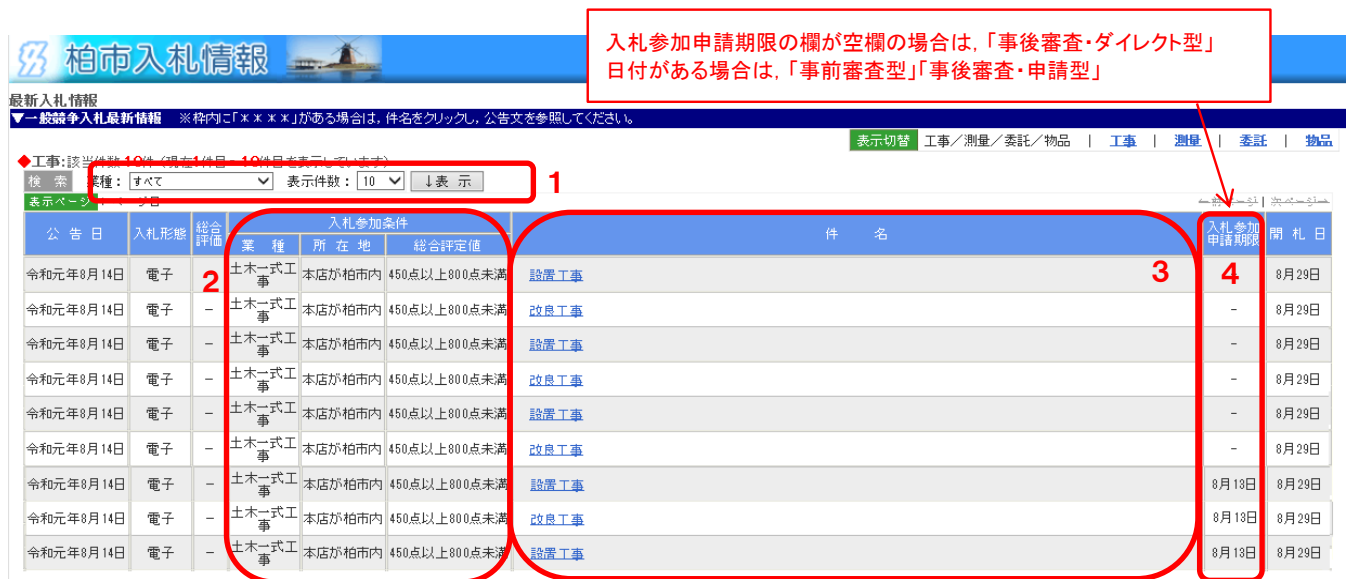

- 1 業種ごとの絞込みや,表示件数を変更できます。設定後,表示ボタンをクリックしてください。
- 2 入札参加条件のうち「業種」「所在地(地域要件)」「総合評定値(工事のみ)」が表示されます。 入札参加条件を満たしていない場合は入札に参加できません。
- 3 件名(案件の名称)が表示されます。 件名をクリックすると,公告文(PDF形式)が表示され,詳細な入札参加条件等を 確認することができます。
- 4 「事前審査型」「事後審査・申請型」においては, 「競争参加資格確認申請書」の提出期限も表示されます。

図2-2 システム起動のページ

#### 2.仕様書・内訳書等の閲覧

最新入札情報(前ページ参照)で,入札可能な案件を確認できたら,次に仕様書や内訳書を閲覧します。 

ワンポイント2-1 仕様書, 内訳書等は「入札情報サービス」で閲覧 ・案件ごとの仕様書(設計図書),図面や,内訳書,誓約書,質疑書等の様式は,ちば電子調達システ ムの「入札情報サービス」のページで閲覧します。 ・仕様書等には,認証をかけているので,閲覧(ダウンロード)するためには,事前に電子入札システム でICカードの利用者登録をしておくことが必要です。(「物品・委託」の場合は,入札参加資格申請シス テムで使用する「利用者番号とパスワード」の入力によっても閲覧することができます)

(1) ちば電子調達システムのトップページを開き【システム入口】をクリックします。1 。<br>※2.フェナレルポページ

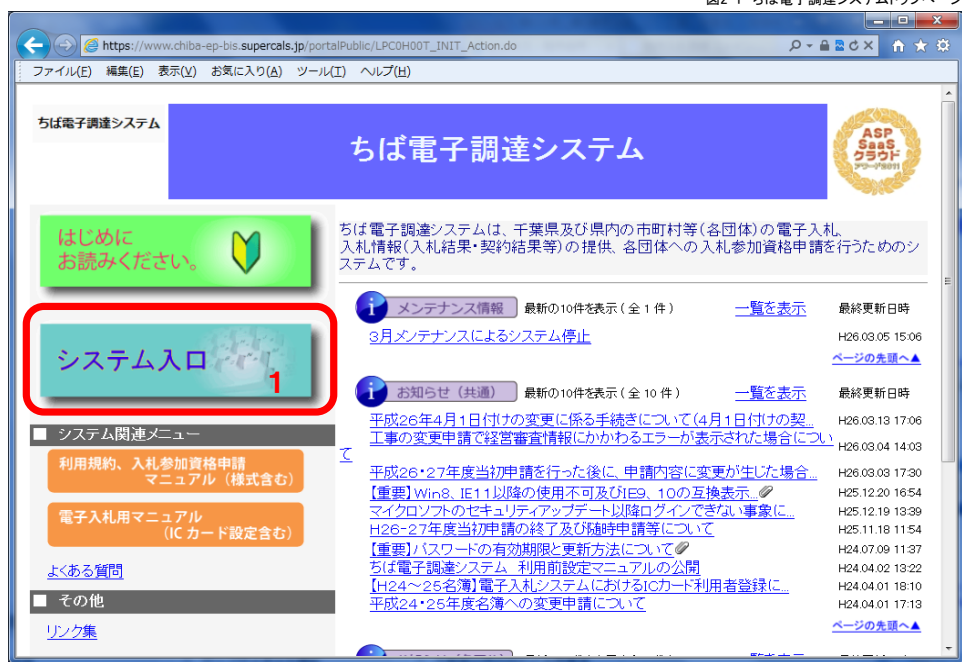

(2) 【入札情報サービス】をクリックします。2

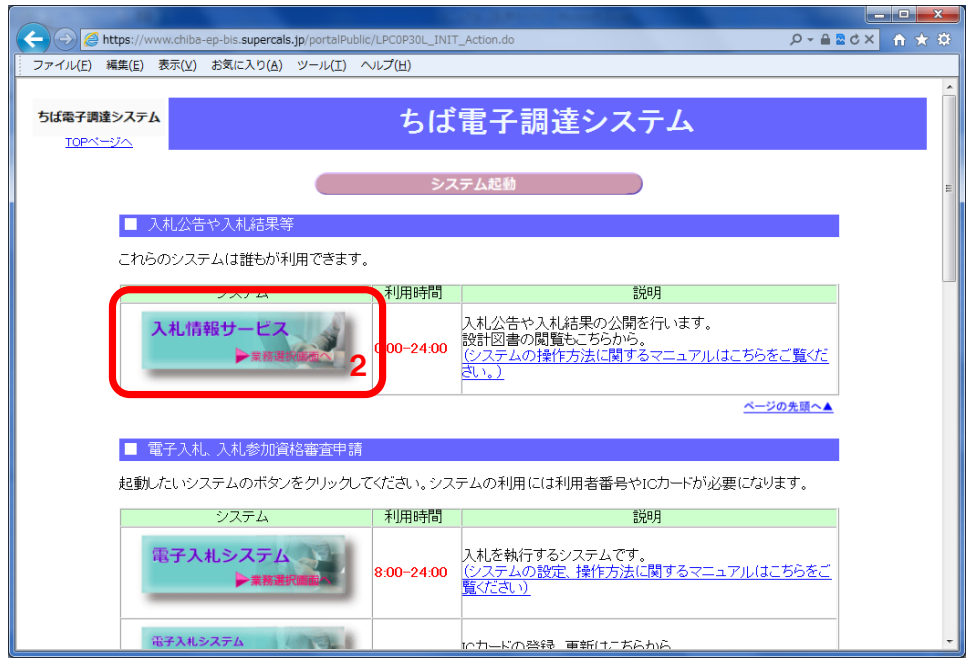

(3) 入札情報サービスの業務選択のページが開きます。【工事・測量等】または【物品・委託】をクリックします。3

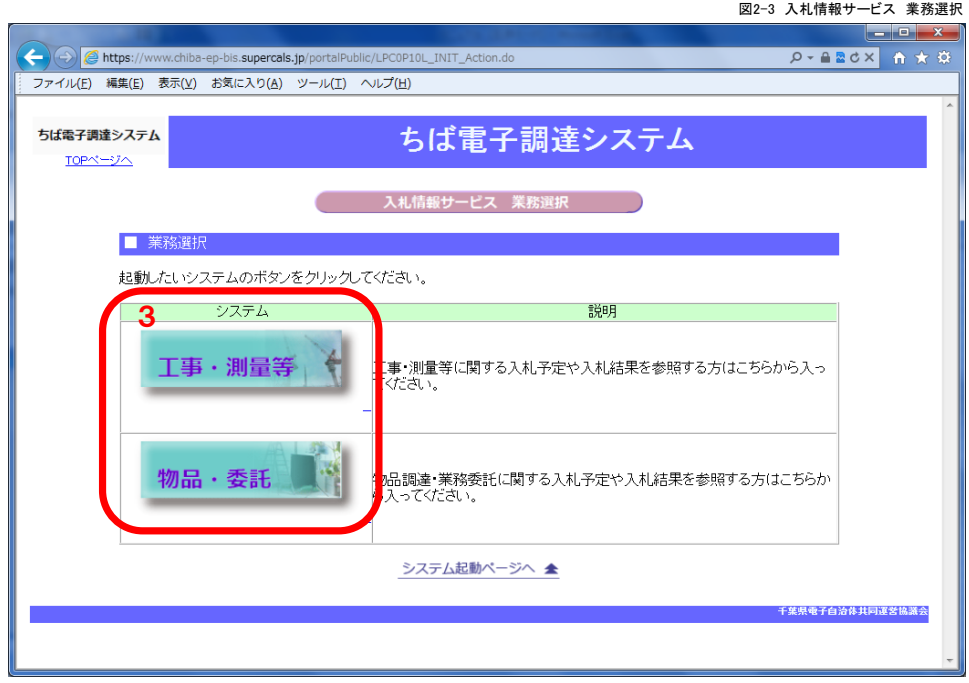

(4) 入札情報サービスのトップページが開きます。【入札予定(公告)】をクリックします。4

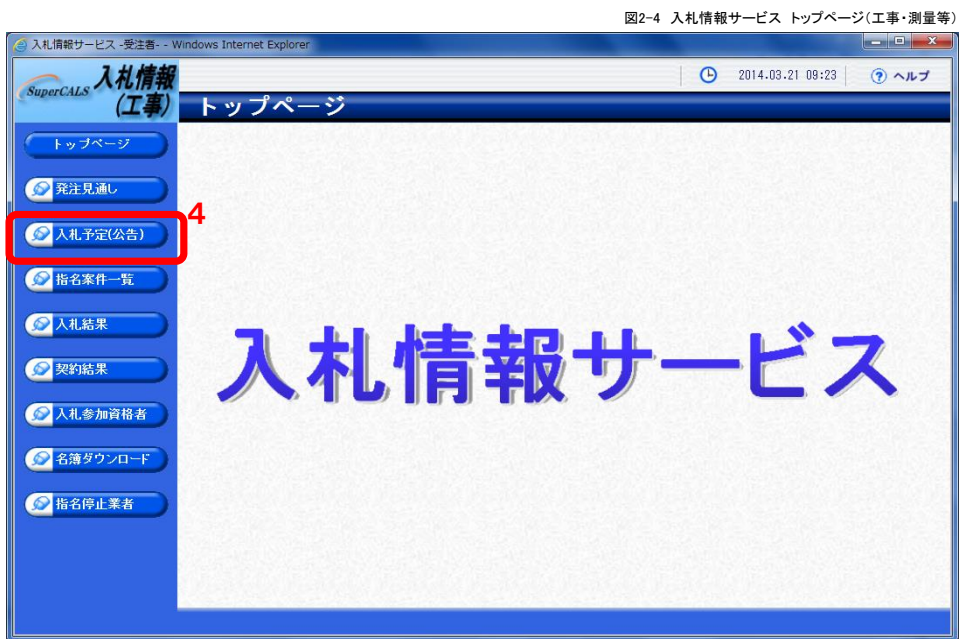

- (5) 入札予定(公告)の検索ページが開くので,条件を設定して【検索】ボタンをクリックします (以降は,各ページごとに上段に「工事・測量等」下段に「物品・委託」の画面例を掲載します。)
	- 5 調達機関は【柏市】を選択します。
	- 6 調達区分は【工事】または【測量】のいずれかを選択します。
	- 7 【検索】をクリックすると、該当する案件の一覧が表示されます。

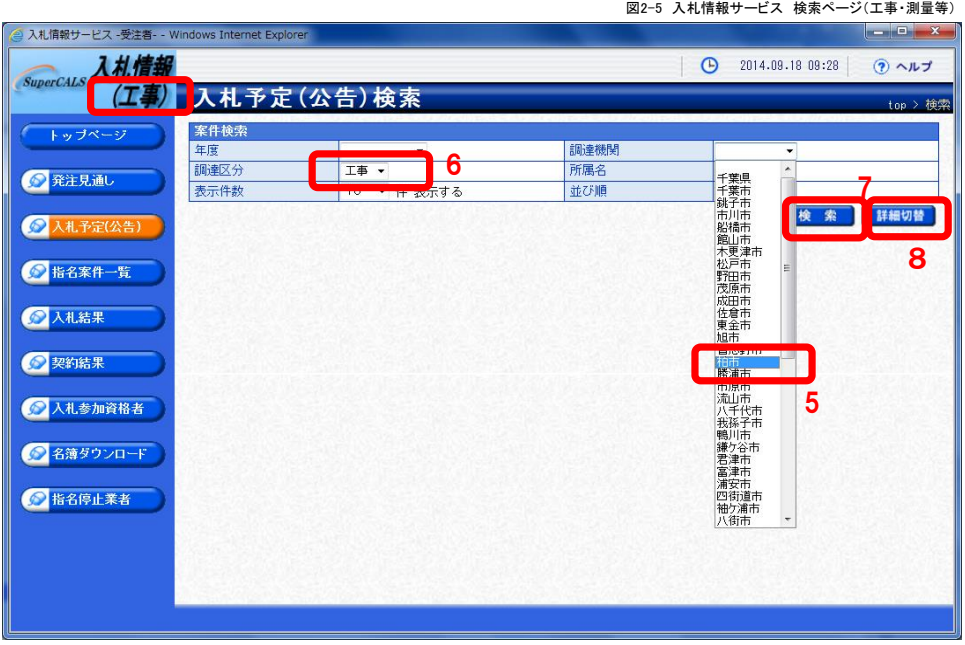

図2-6 入札情報サービス 検索ページ(物品・委託)

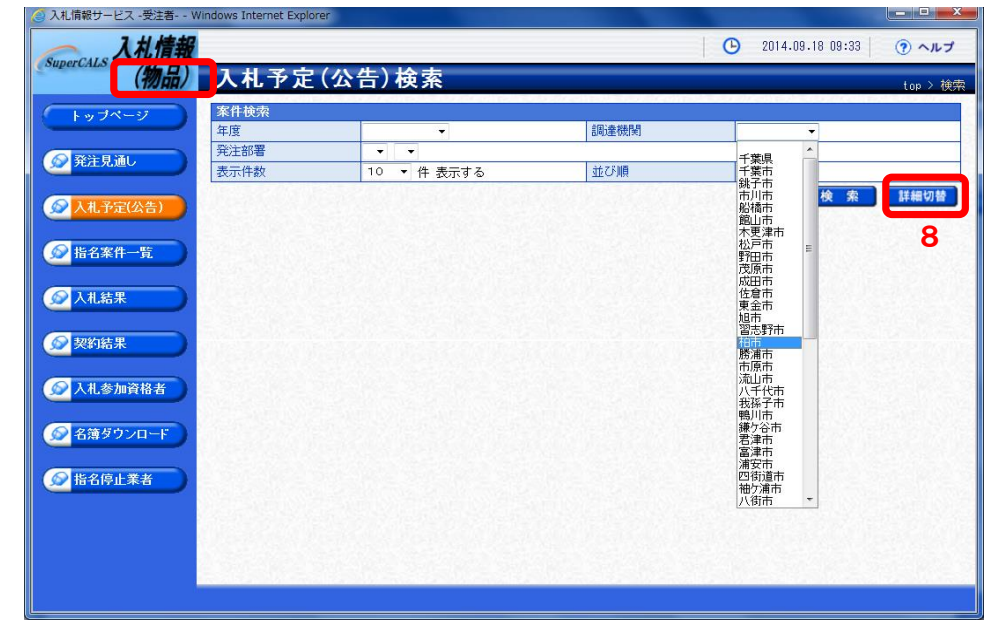

ワンポイント2-2 入札予定(公告)の検索 ・調達機関を選択せずに検索すると,ちば電子調達システムに参加している全団体の案件が表示され ます。(最大700件まで) ・年度による絞込みも可能です。 ・「工事・測量」(図2-5)と「物品・委託」(図2-6)の検索画面は多少異なりますが,基本的な機能は 同じです。 ・【詳細切替】ボタン8をクリックして詳細な条件を設定し案件を検索することもできます。(次項参照) 

図2-7 入札情報サービス 詳細検索のページ(工事・測量等)

(6) 詳細な条件を設定して案件を検索することもできます。

下記は,工事の工種(業種)の絞り込み検索の例です。

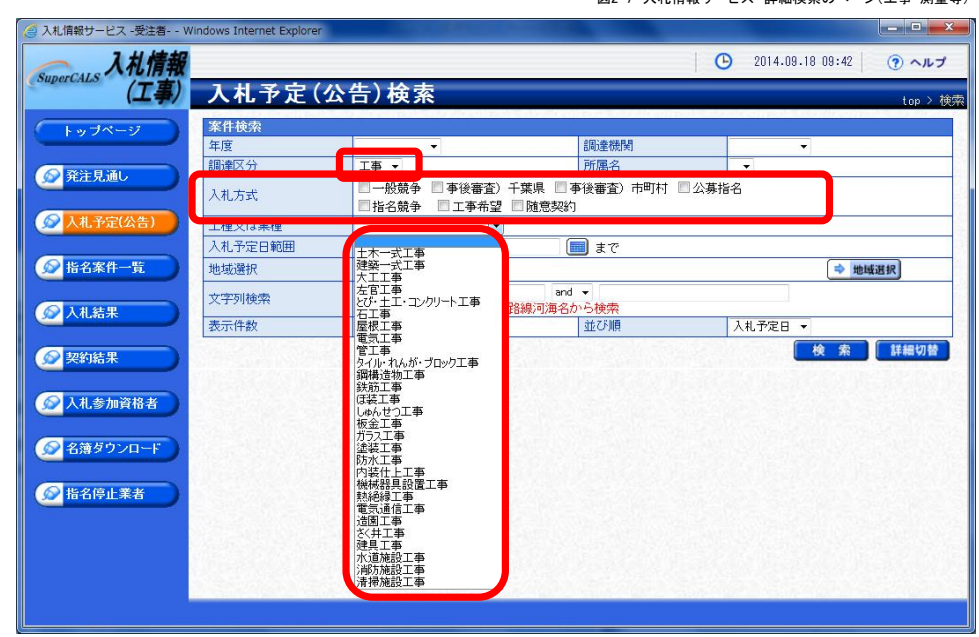

下記は,委託の業種(調達種目)の絞り込みの例です。

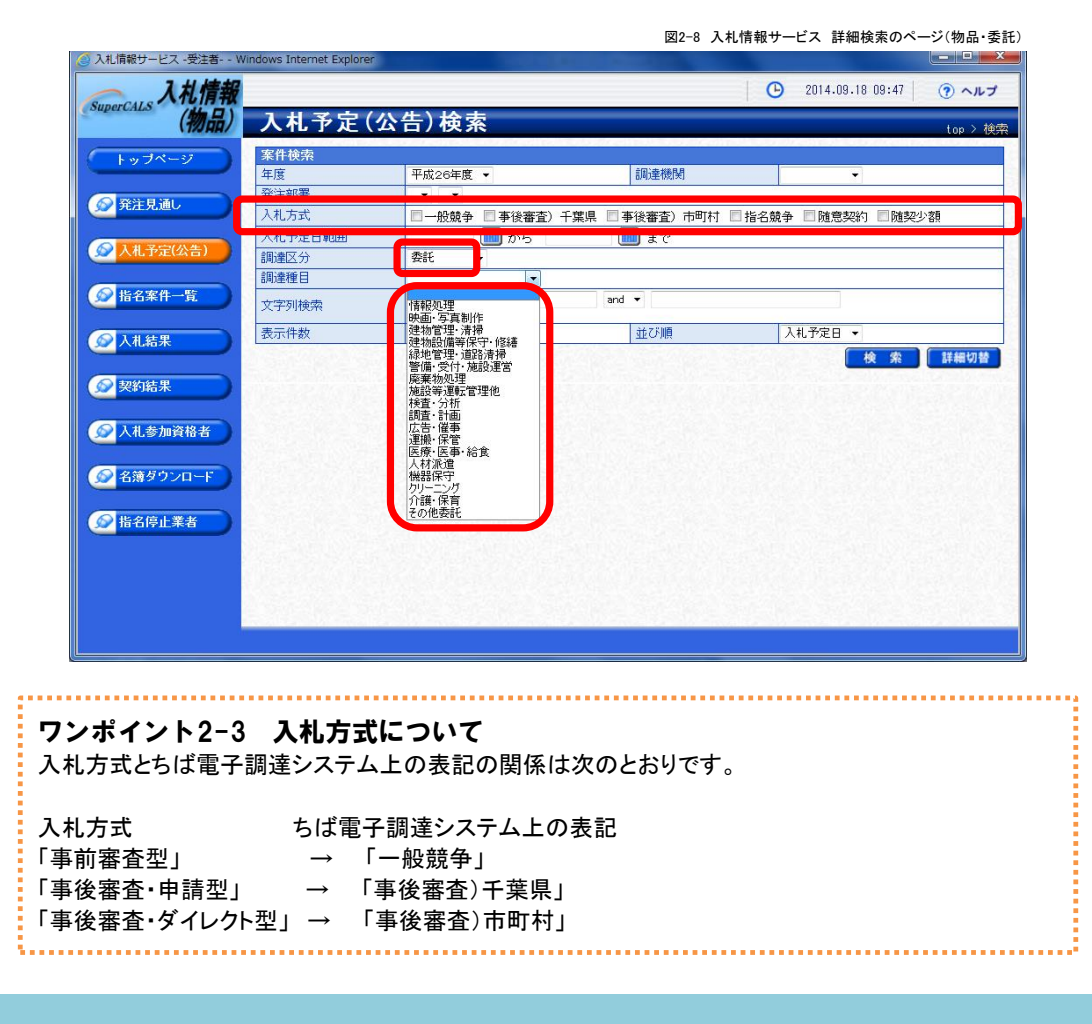

(7) 検索した条件に合致した案件の一覧が表示されます。

9 該当する案件を選択して【表示】ボタンをクリックします

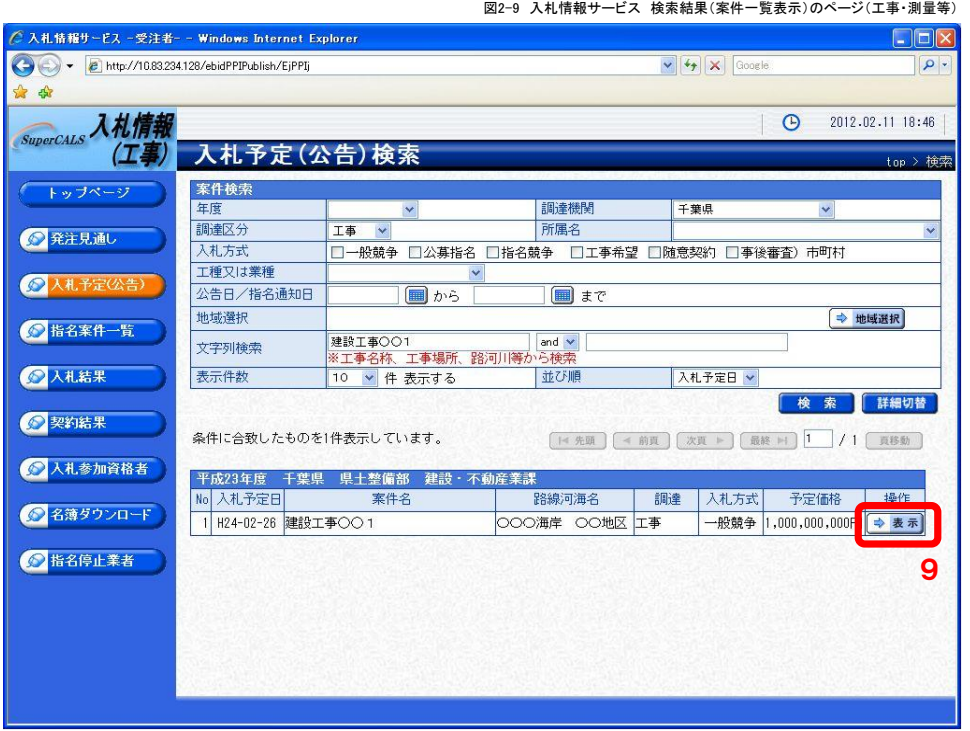

図2-10 入札情報サービス 検索結果(案件一覧表示)のページ(物品・委託)

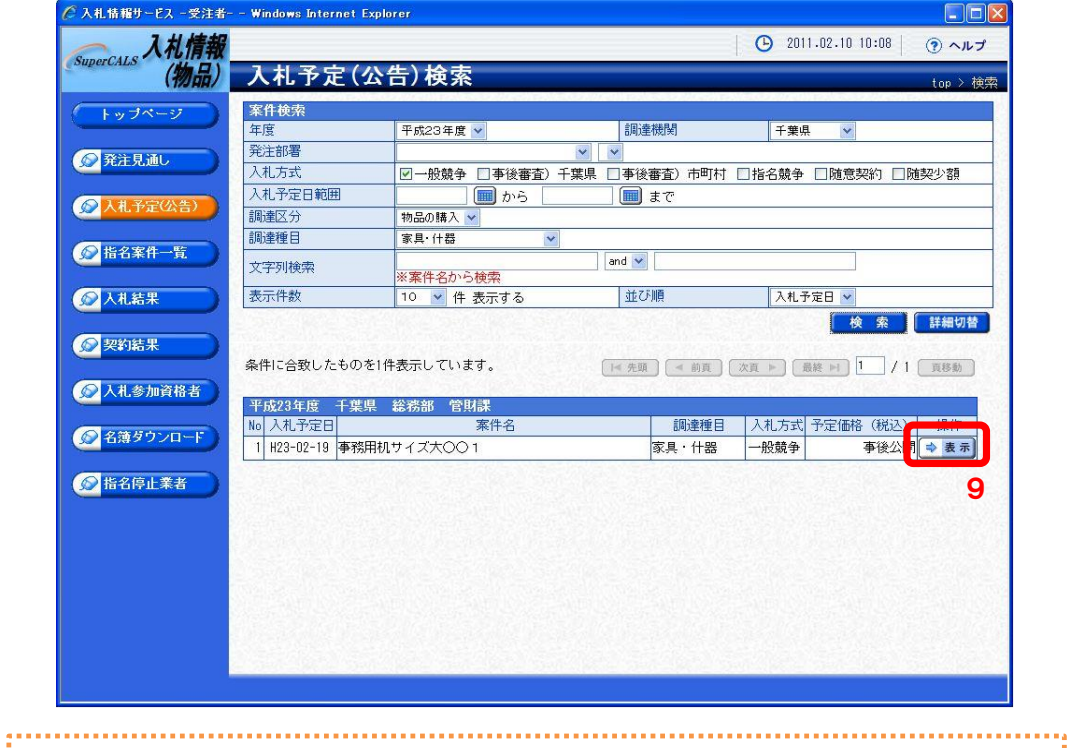

↑ ワンポイント2-4 検索結果(案件一覧表示)について <u>。</u><br>1 ・検索後の案件一覧表示画面は「工事・測量」と「物品・委託」で多少異なりますが, 基本的な機能は同  $\frac{1}{2}$  じです。

7

- (8) 案件の詳細が表示されるので,添付ファイル(仕様書等)をダウンロードします。
	- 10 詳細画面の下方の説明文書等にある【ダウンロード】ボタンをクリックして, 仕様書等をダウンロードして,パソコンに保存してください。

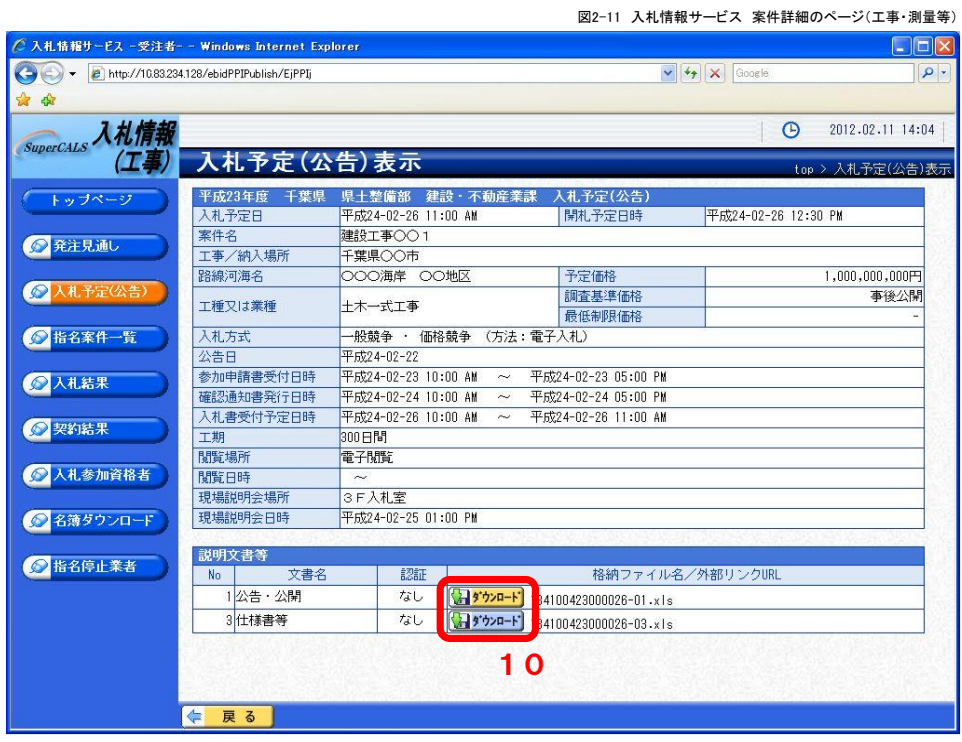

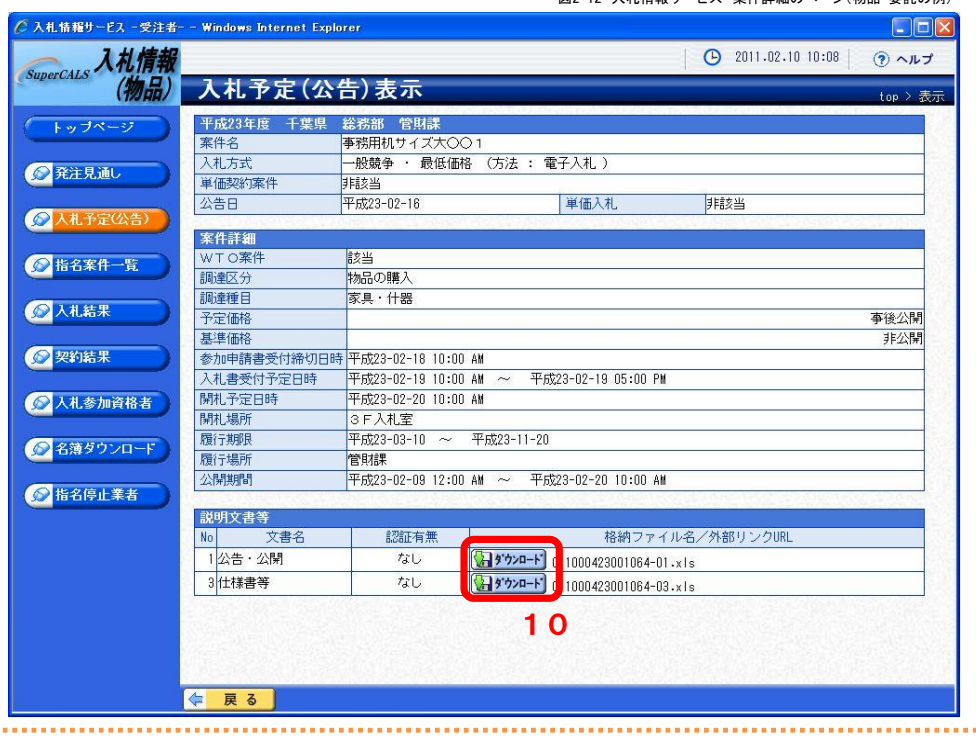

図2-12 入札情報サービス 案件詳細のページ(物品・委託の例)

ワンポイント2-5 添付ファイルの圧縮と解凍 ・仕様書等に添付するファイルは, 仕様書や内訳書, 誓約書等の複数のファイルをまとめて, ZIP形式

で圧縮していますので,ダウンロード後,解凍してください。

認証が必要な添付ファイルのダウンロード方法(重要)

仕様書等のファイル(ZIP形式の圧縮ファイル)は,認証をかけています。 (前項の画面内の認証有無の欄が「あり」となっています)

認証ありの添付ファイルのダウンロードは、以下の方法により行ってください。

# エ事・測量等の場合

(1)【ダウンロード】ボタンをクリックすると,ICカード認証の画面が開きます。 。<br>電子入札システムに登録したICカードをセットし,【ICカード認証】ボタンをクリックしてください。

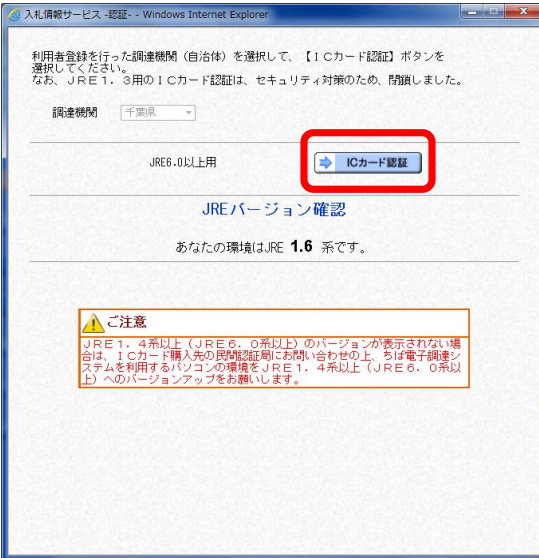

(2)以下の画面が開き,しばらくすると,

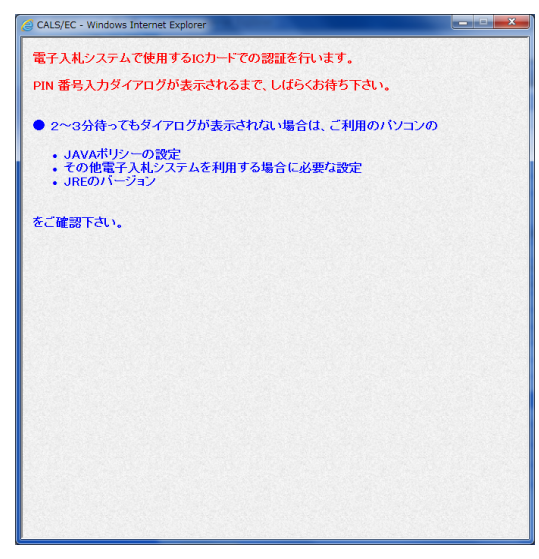

(3)PIN番号を入力する画面が開くので,セットしたICカードのPIN番号を入力し,【OK】をクリックしてください。

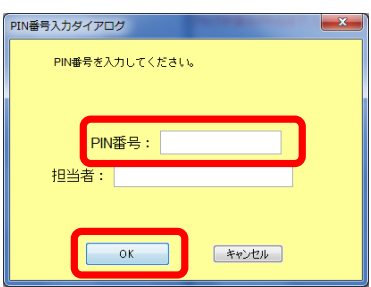

#### 物品・委託の場合

(1)【ダウンロード】ボタンをクリックすると,ICカード認証/IDパスワード認証の画面が開きます。

→ICカード認証による場合

前項の「工事・測量等」の操作手順を参照してください。

→IDパスワード認証の場合

以下の説明を参照してください。

(2)【IDパスワード認証】ボタンをクリックします。

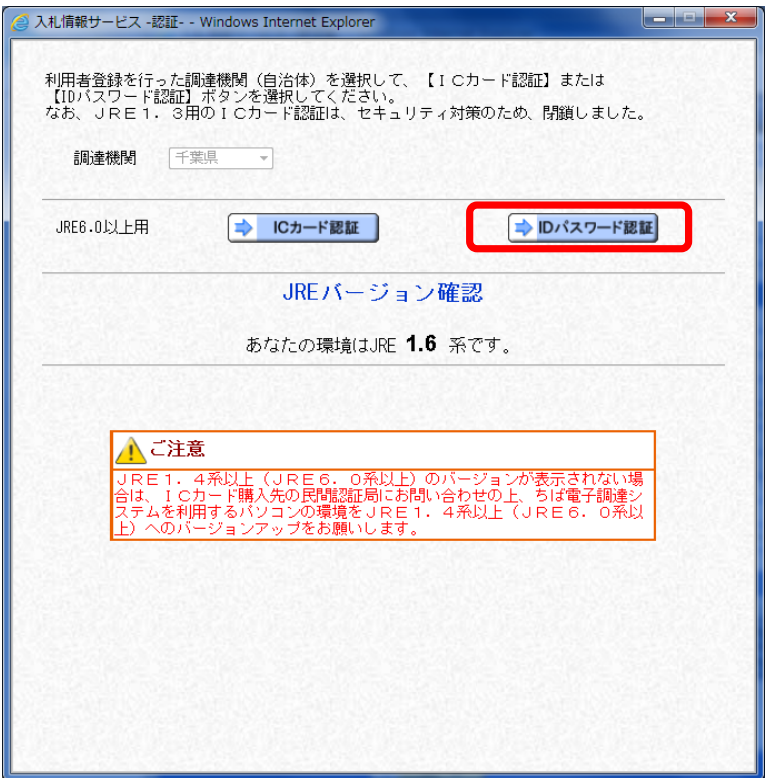

(3)利用者番号とパスワードを入力する画面が開くので,入力し,【OK】をクリックしてください。

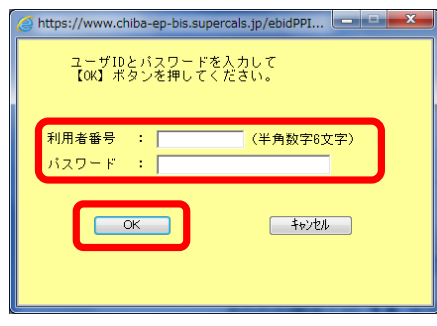

# ワンポイント2-6 添付ファイルの認証について(重要)

・柏市では,原則として仕様書等のファイルは「認証あり」としているので,仕様書等のファイルをダウン ロードする場合は,上記の手順により行ってください。 ・「工事・測量等」はICカード認証のみとなりますが,「物品・委託」,ICカード認証のほか,IDパスワード 認証でもダウンロードすることができます。

図2 システム起動のページ

# 電子入札システムの基本操作(工事・測量等)

「工事・測量等」の電子入札システムにおける検索・一覧画面の操作方法について説明します。

注:「物品・委託」とは,画面構成や検索方法が異なります。 

ワンポイント1 ちば電子調達システムの電子入札システム ・平成25年度までの電子入札では,柏市独自の「柏市電子入札システム」を使用しましたが,平成26 年度以降は,ちば電子調達システムの電子入札システムを使用します。 ・「柏市電子入札システム」で使用していたICカードはそのまま使用できます。

(1) ちば電子調達システムのトップページを開き【システム入口】をクリックします。1 。<br>※2 コーナレーマンパージ

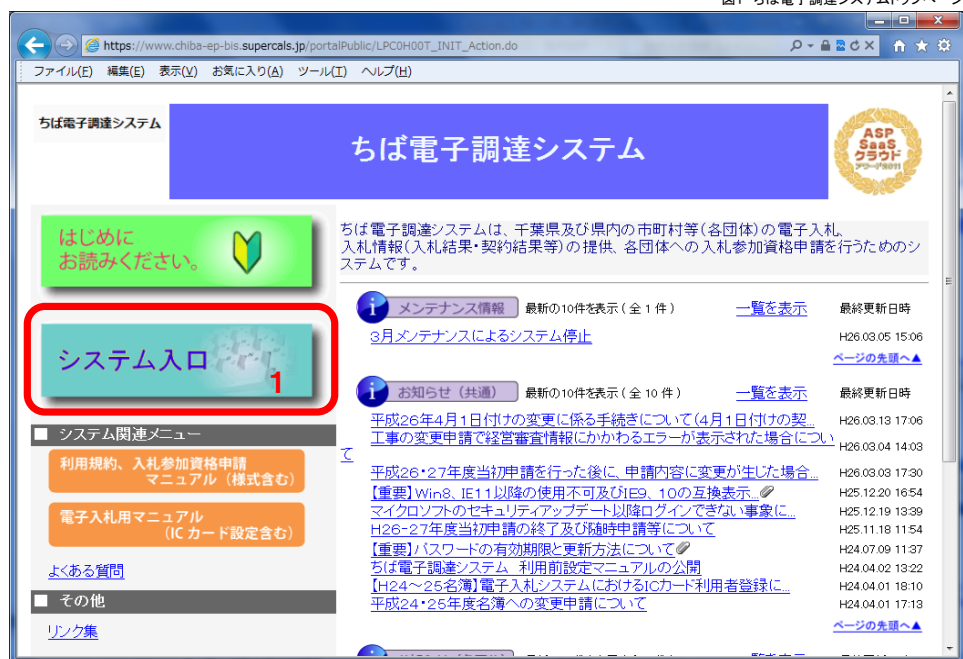

(2) 【電子入札システム】をクリックします。2

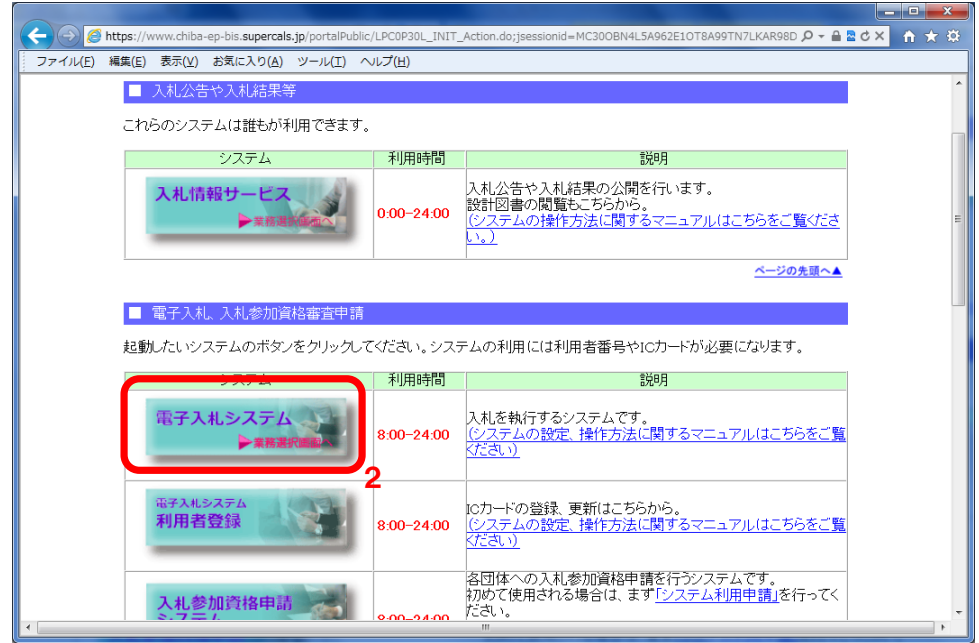

(3) 発注機関と業務選択のページが開きます。

発注機関の初期状態は【千葉県】となっているので,【柏市】を選択します。3 【柏市】を選択後,【工事・測量等】をクリックしてください。4

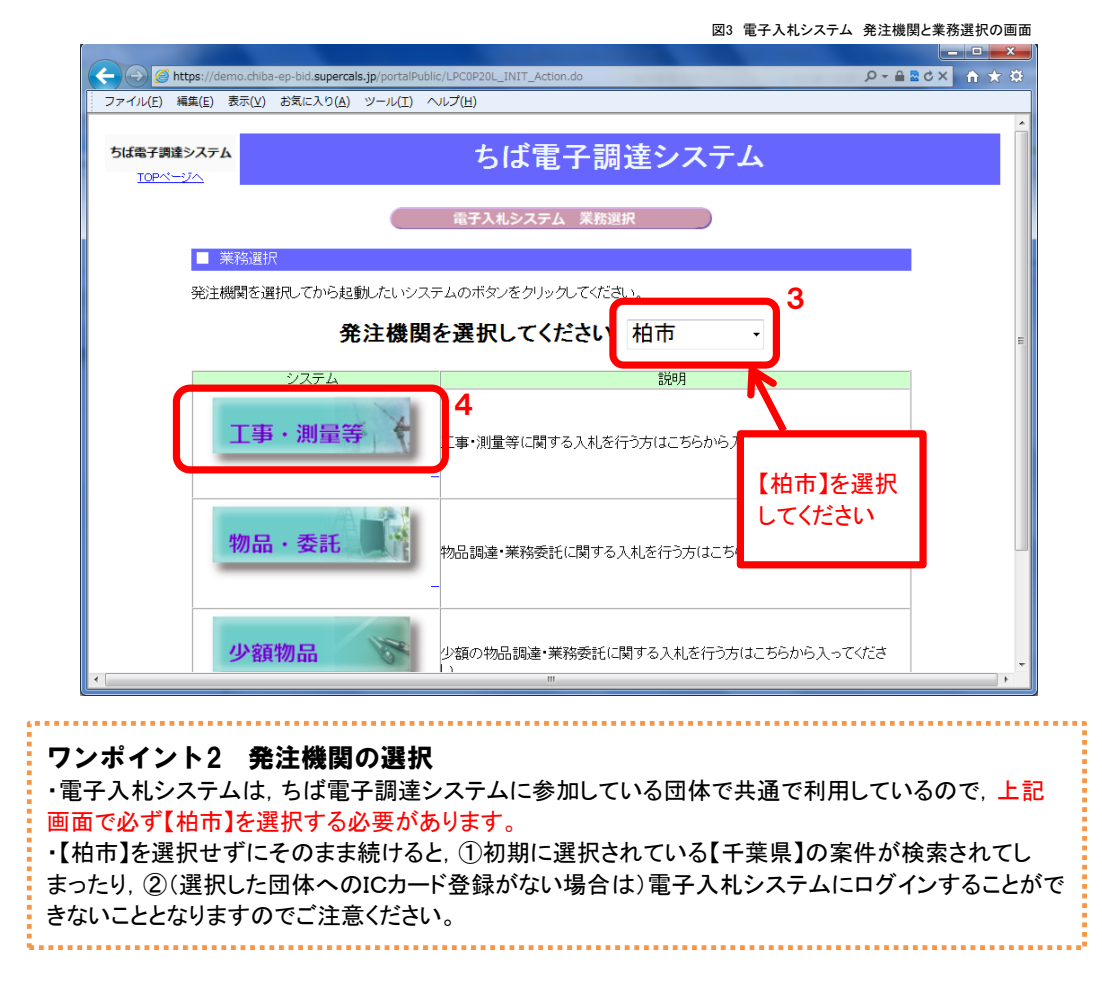

(4) 「電子入札」選択画面のページが開きます。【電子入札システム】をクリックします。5

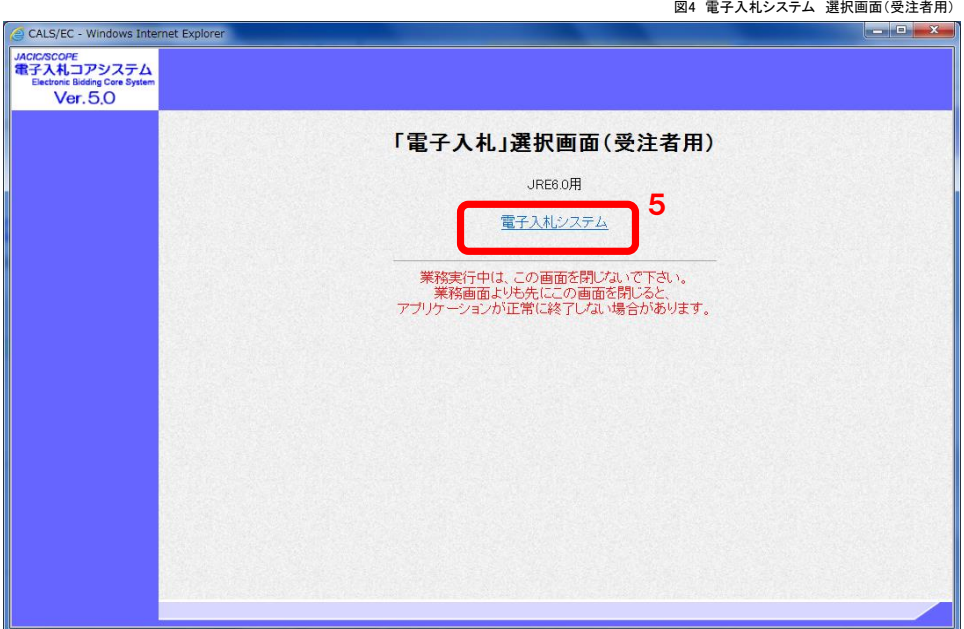

(5) 電子入札システムの受注者クライアントのページが開きます。 画面上部に時間が表示されたら,【電子入札システム】をクリックしてください。6

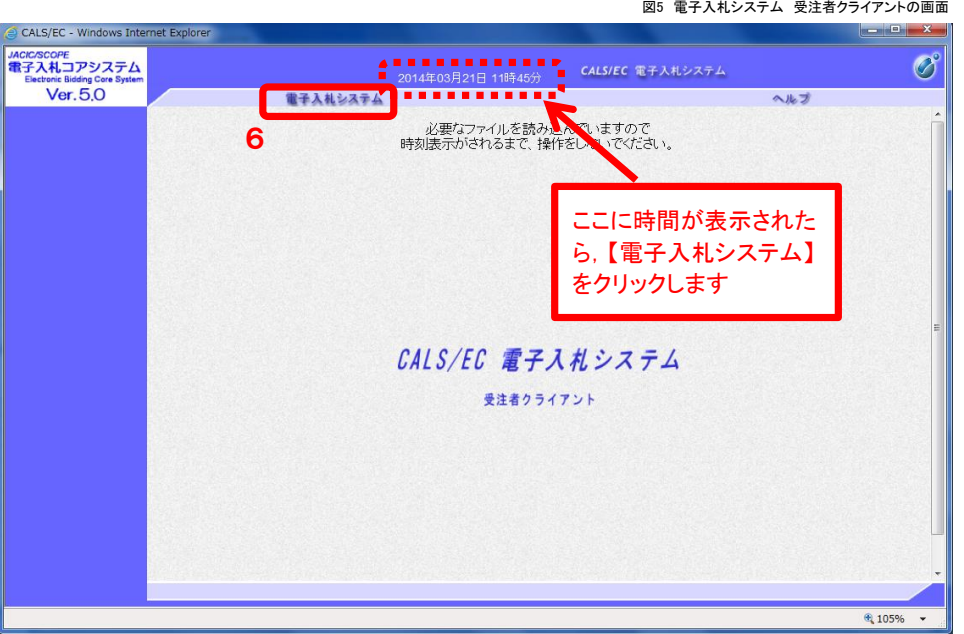

(6) PIN番号を入力する画面が開くので,セットしたICカードのPIN番号を入力して7,【OK】をクリックします。8

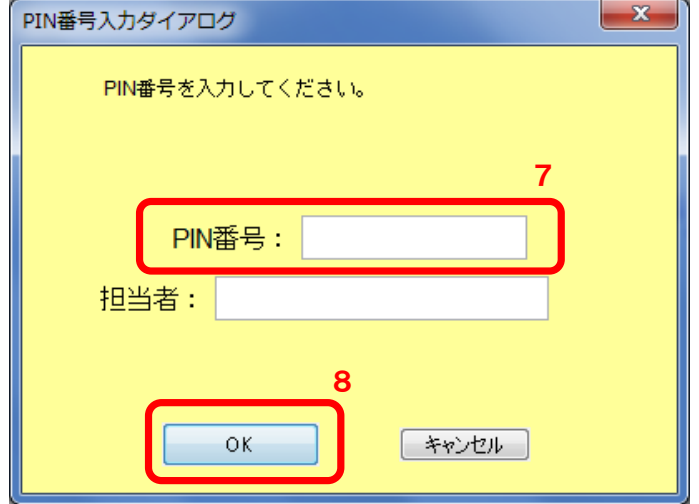

PIN番号を入力してOKをクリックすると,電子入札システムの「簡易調達案件検索」(P15)が開きます。

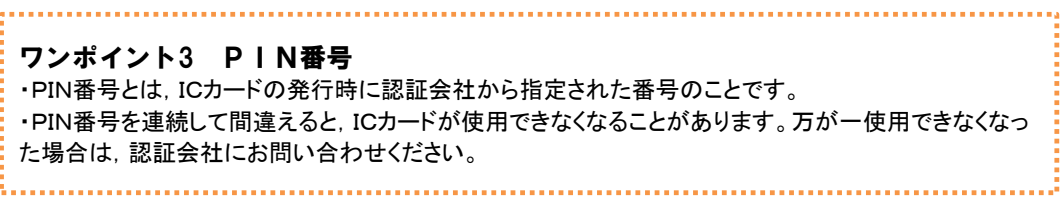

(7) 一般的な操作の流れ

#### 工事・測量の電子入札システムにおける一般的な操作の流れは次のとおりです

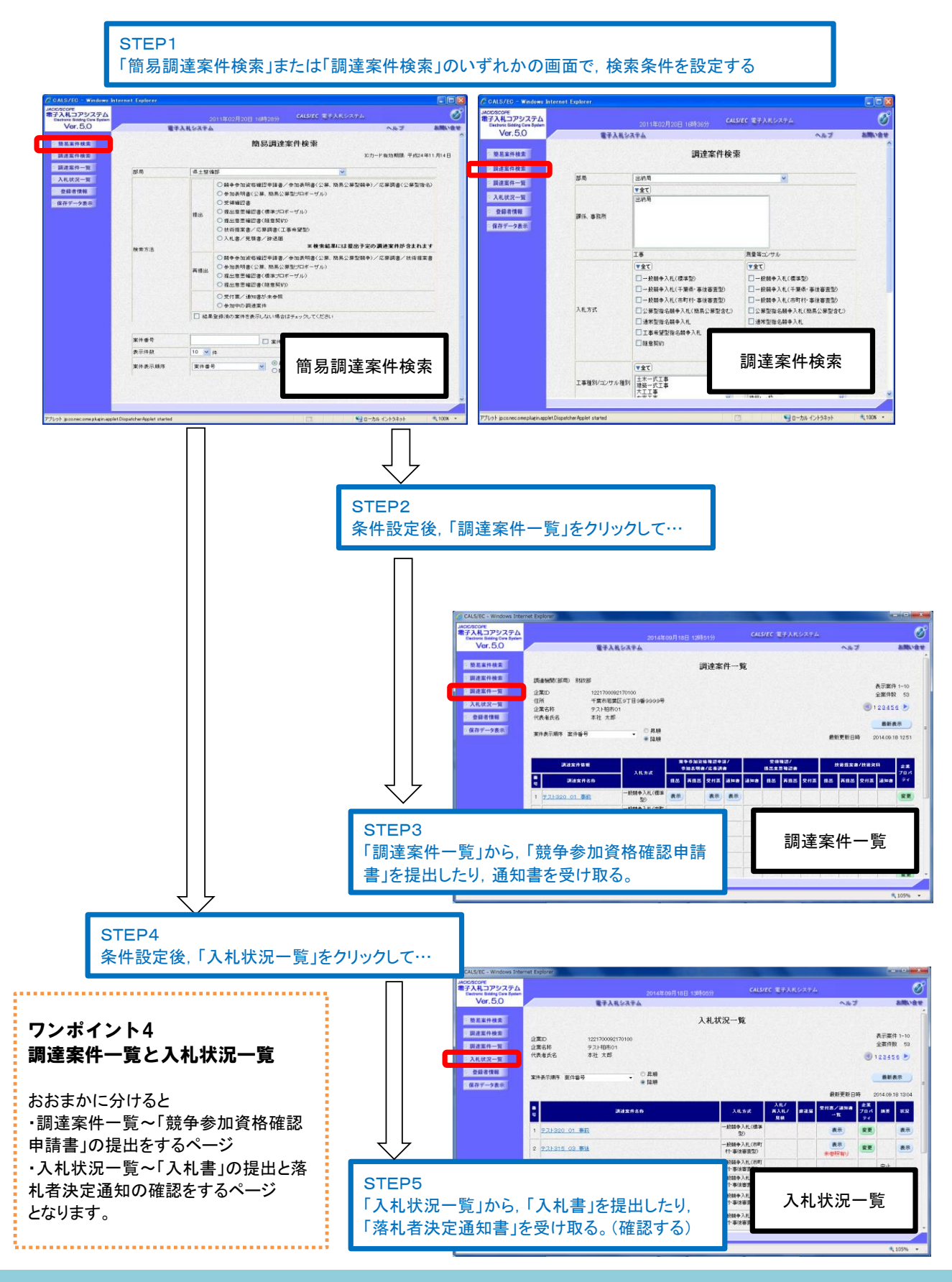

(8) 各画面の説明

#### 簡易調達案件検索

・電子入札システムを起動したときに最初に表示されるページです。 ・画面の左側のメニュー【簡易案件検索】をクリックしても開くことができます。1

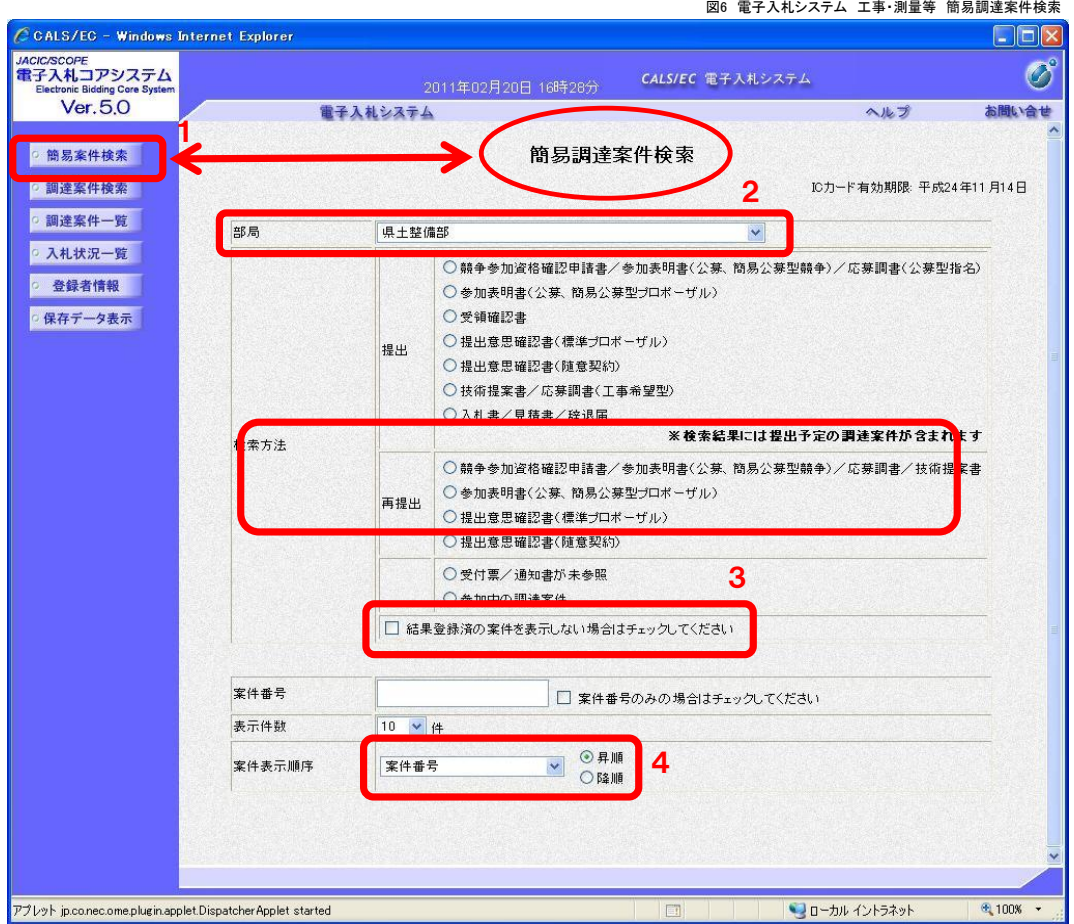

このページは,案件を検索する際の条件を設定するページです。

条件設定の主なポイント

- 2 部局を選択します。 柏市(契約課)が発注する案件は【財政部】を, 水道部が発注する案件は【水道部】を選択してください。
- 3 結果登録済の案件を表示させない場合はチェックを入れます。 ここにチェックを入れないで検索すると,すべての案件が表示されるので, 公告中の案件のみを表示させたい場合は,ここでチェックを入れてください。
- 4 【案件番号】で【降順】を選択すると,案件が新しい順に並んで表示されます。 公告中の案件のみを表示させたい場合など,新しい案件を優先して表示させたい場合は 【降順】を選択してください。 (初期設定は【降順】になっています)

#### 調達案件検索

・画面の左側のメニュー【調達案件検索】をクリックして開きます。

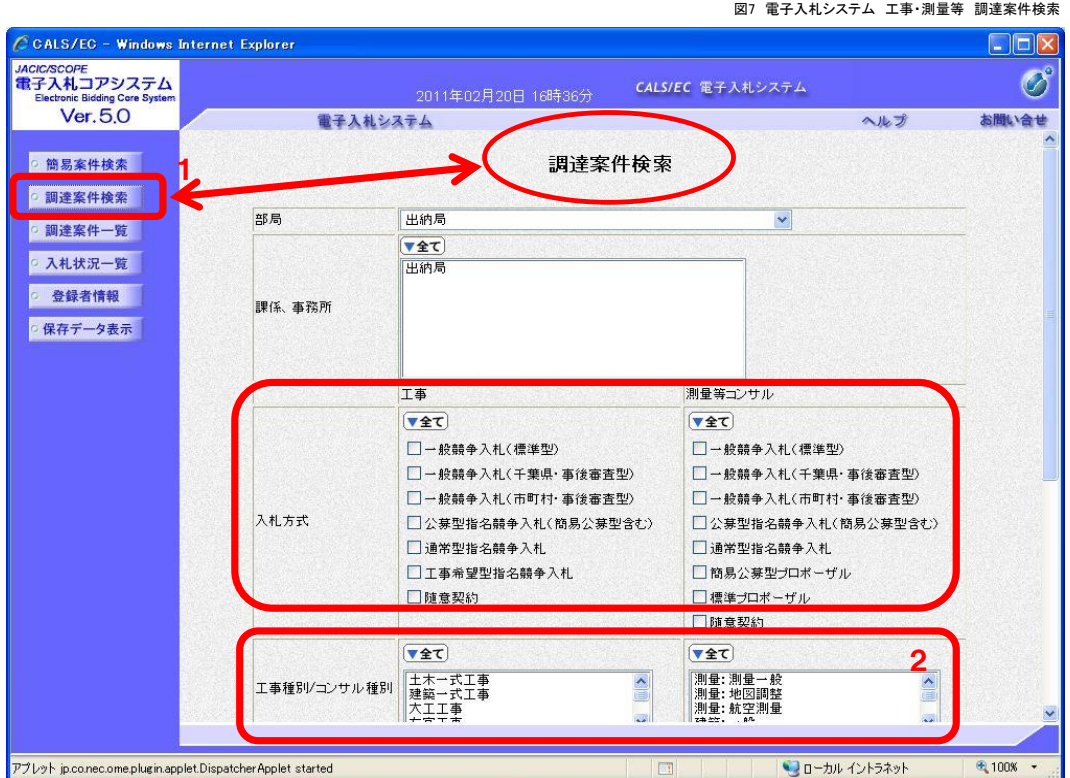

このページは,案件を検索する際の条件を設定するページです。

条件設定の主なポイント

2 工事, 測量それぞれの工種(業種)を選択することができます。 全ての工種(業種)を選択したい場合は,【全て】をクリックしてください。

例:工事の案件を表示させたくないなどの場合は, 測量の業種を選択してから検索してください。

ワンポイント5 案件検索の条件設定 ・工事・測量等の電子入札システムでは,案件検索のための条件設定画面が「簡易調達案件検索」と 「調達案件検索」の2つあります。 ・ご利用しやすい方の条件設定画面をお使いください。 ワンポイント6 入札方式について 入札方式とちば電子調達システム上の表記の関係は次のとおりです。 入札方式 おおおおおおおおおば電子調達システム上の表記 「事前審査型」 → 「一般競争入札(標準型)」 「事後審査・申請型」 → 「一般競争入札(千葉県・事後審査型)」 -<br>-<br>「事後審査・ダイレクト型」 → 「一般競争入札(市町村・事後審査型)」

#### 調達案件一覧

・「簡易調達案件検索」または「調達案件検索」画面で検索条件を設定した後, 画面の左側のメニュー【調達案件一覧】をクリックして開きます。1

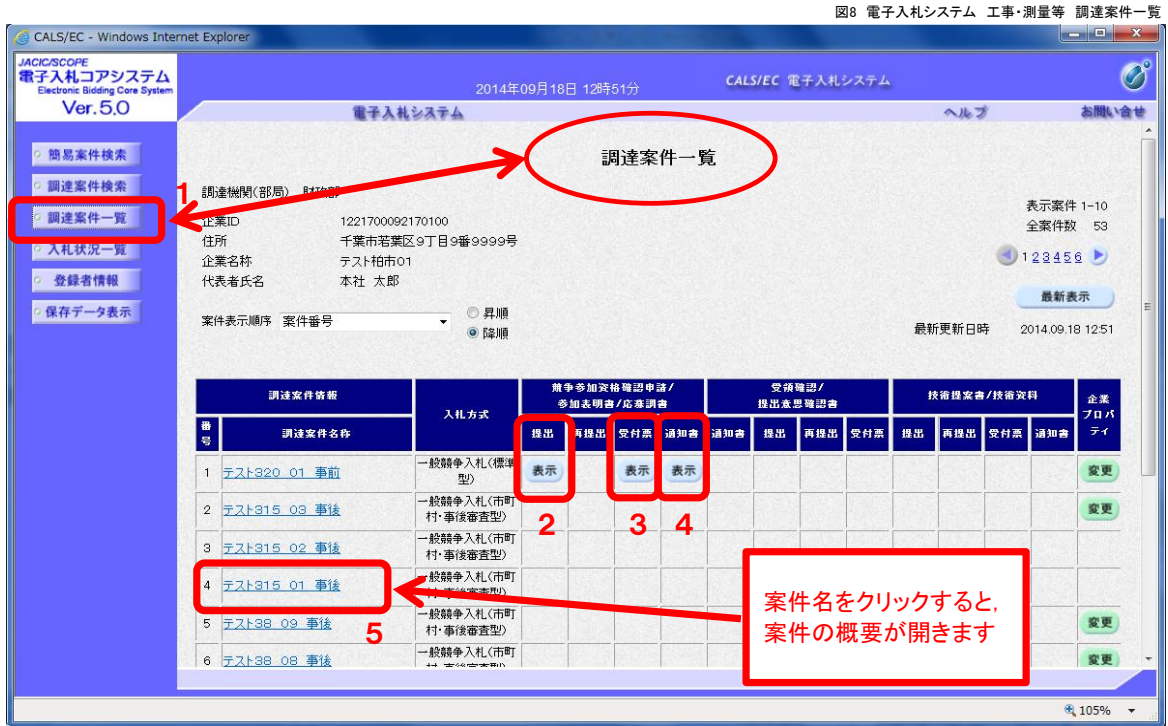

このページは、入札に係る申請書等の提出や、柏市からの通知書等を受理(確認)するページです。

- 2 「競争参加資格確認申請書」を提出する
- 3 「競争参加資格確認申請書受付票」を受理(確認)する
- 4 「競争参加資格確認通知書」を受理(確認)する

# ワンポイント6 案件の概要

・案件名をクリックすると, 案件の概要が表示されます。 5 ・概要に記載された「業種要件」「所在地要件」を満たしていない場合,「競争参加資格確認申請書」の 提出時に条件を満たしていない旨の警告が表示されます。

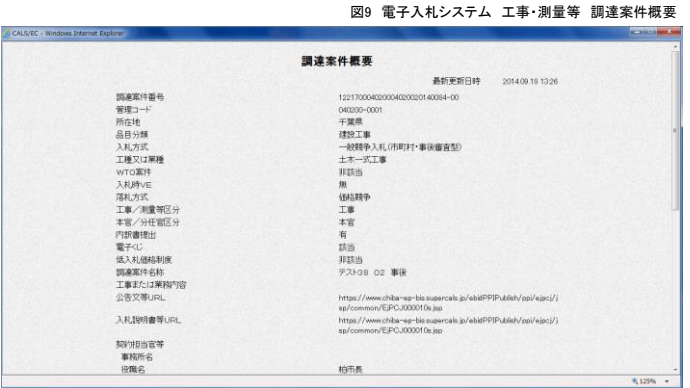

## 入札状況一覧

・「簡易調達案件検索」または「調達案件検索」画面で検索条件を設定した後, 画面の左側のメニュー【入札状況一覧】をクリックして開きます。1

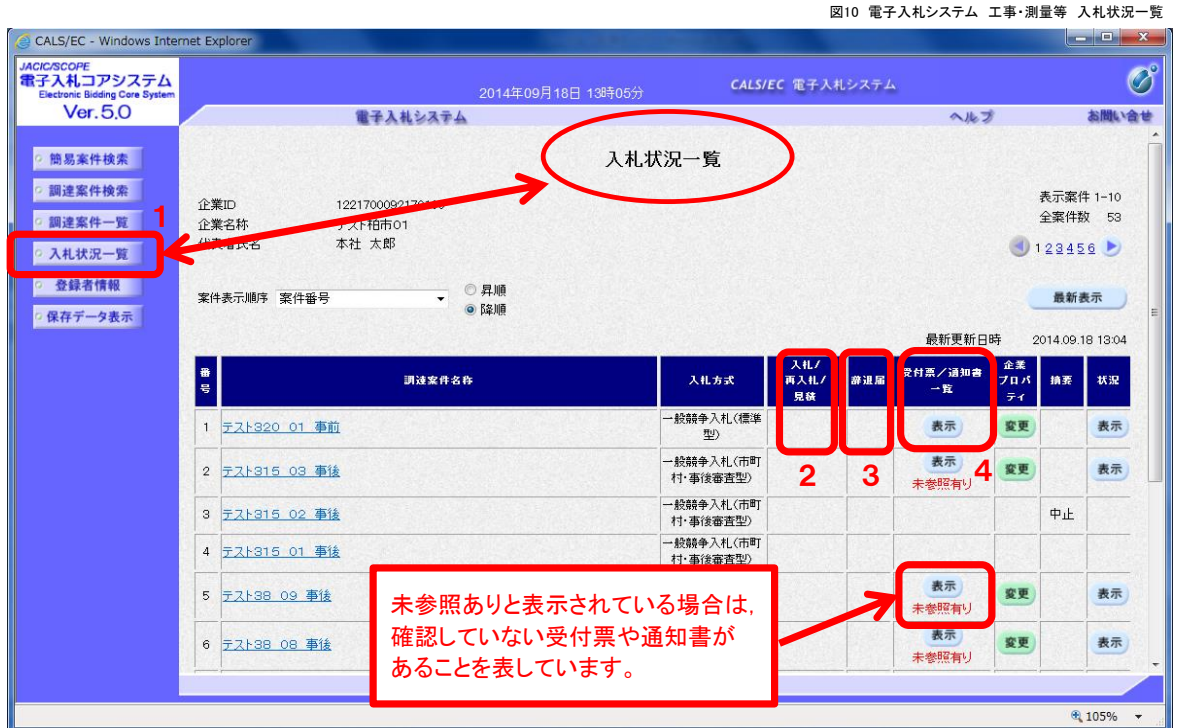

このページは、入札書や辞退届の提出、開札結果等に係る柏市からの通知書を受理(確認)するページです。

- 2 「入札書」「再入札書」を提出する
- 3 「競争参加資格確認通知書」を受けた後に辞退する場合の「辞退届」を提出する
- 4 受付票や通知書を受理(確認)する

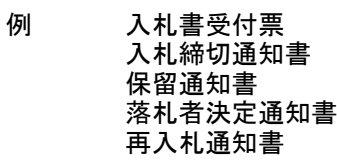

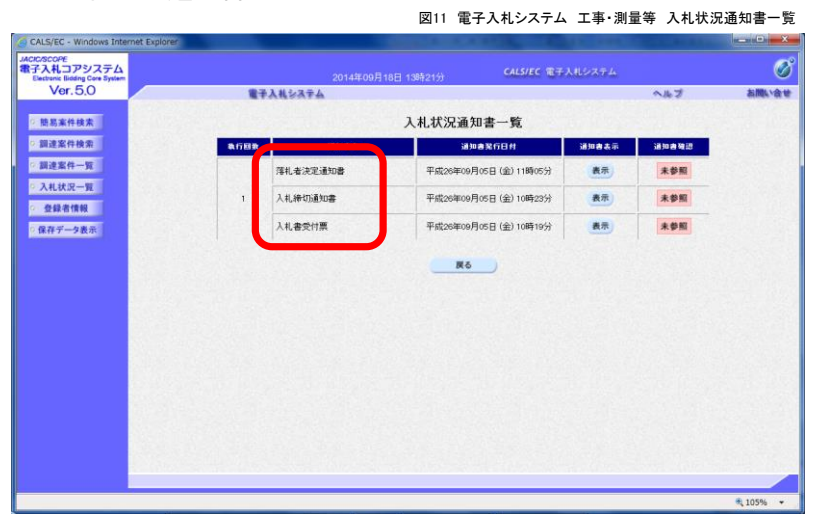

#### 3.「競争参加資格確認申請書」の提出

「事前審査型」または「事後審査・申請型」の入札に参加するためには, 期限までに電子入札システムで「競争参加資格確認申請書」の提出が必要となります。

ワンポイント3-1 「競争参加資格確認申請書」 ・「事前審査型」または「事後審査型・申請型」の制限付き一般競争入札では, 入札書の提出前に「競 争参加資格確認申請書」の提出(電子上での提出)が必要となります。 ・「競争参加資格確認申請書」の提出期限は決まっていますので(公告文等に記載),入札参加を希望 する場合は,期限内に提出してください。

(1) 「調達案件一覧」画面を開きます。 入札参加を希望する案件を選んで,【提出】ボタンをクリックしてください。1

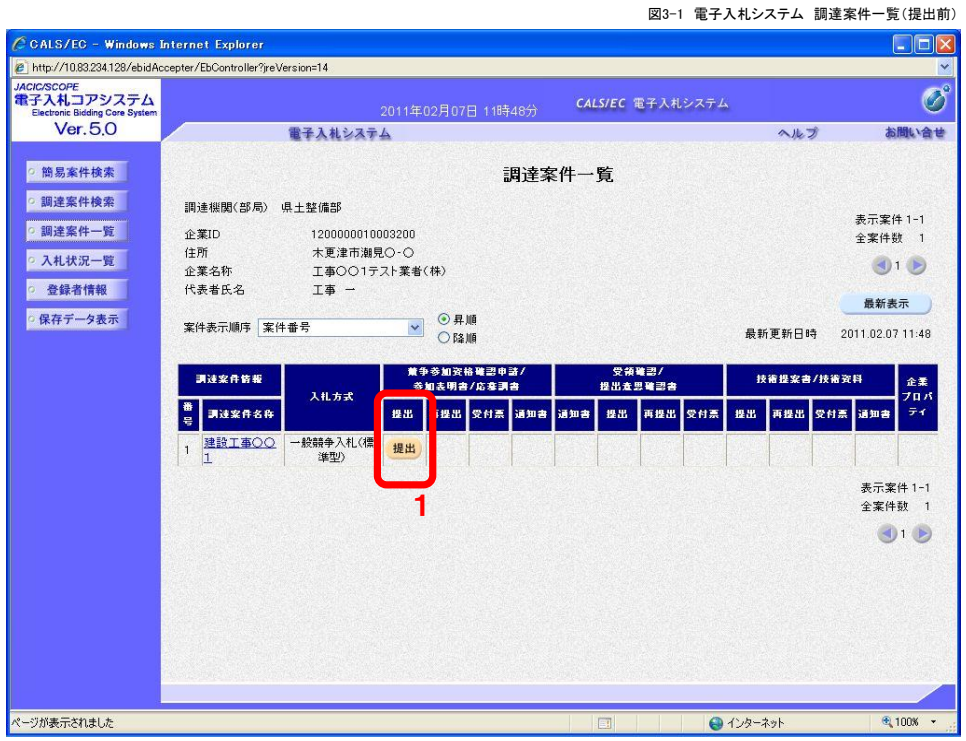

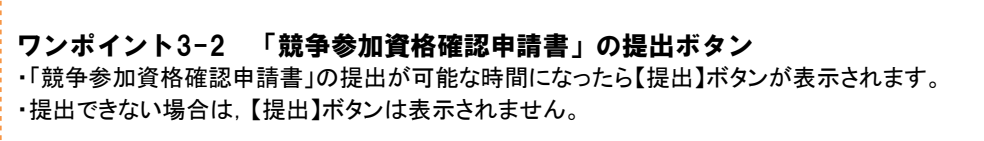

- (2) 「競争参加資格確認申請書」画面が表示されます 入札参加を希望する案件が表示されているか, 確認してください。 2
	- 3 連絡先の電話番号やメールアドレス等に変更があれば修正します。

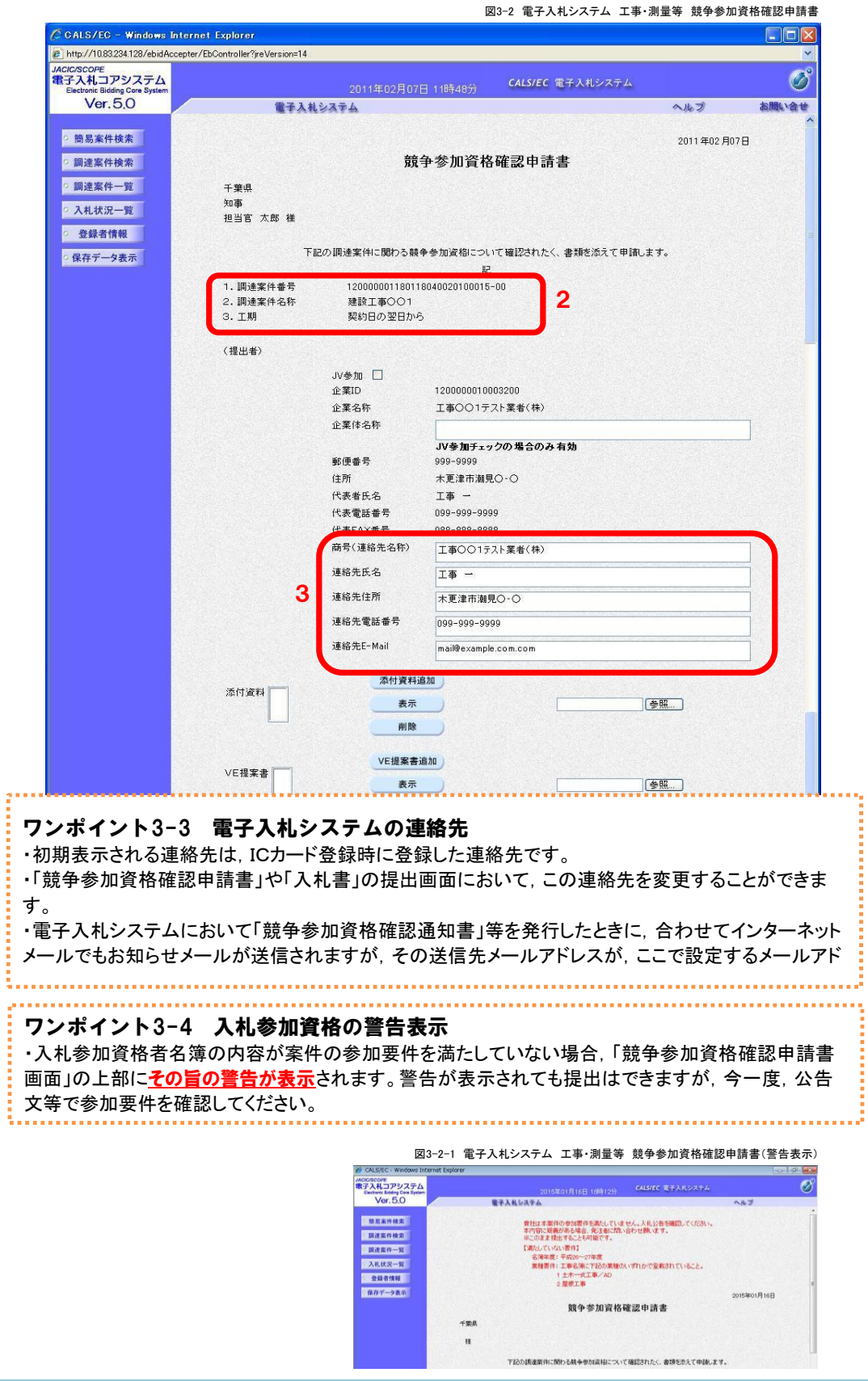

(3) 添付ファイルを添付します。

「競争参加資格確認申請書」に添付するファイルはあらかじめ様式等をダウンロードしたうえで, 必要事項を入力して保存しておきます。

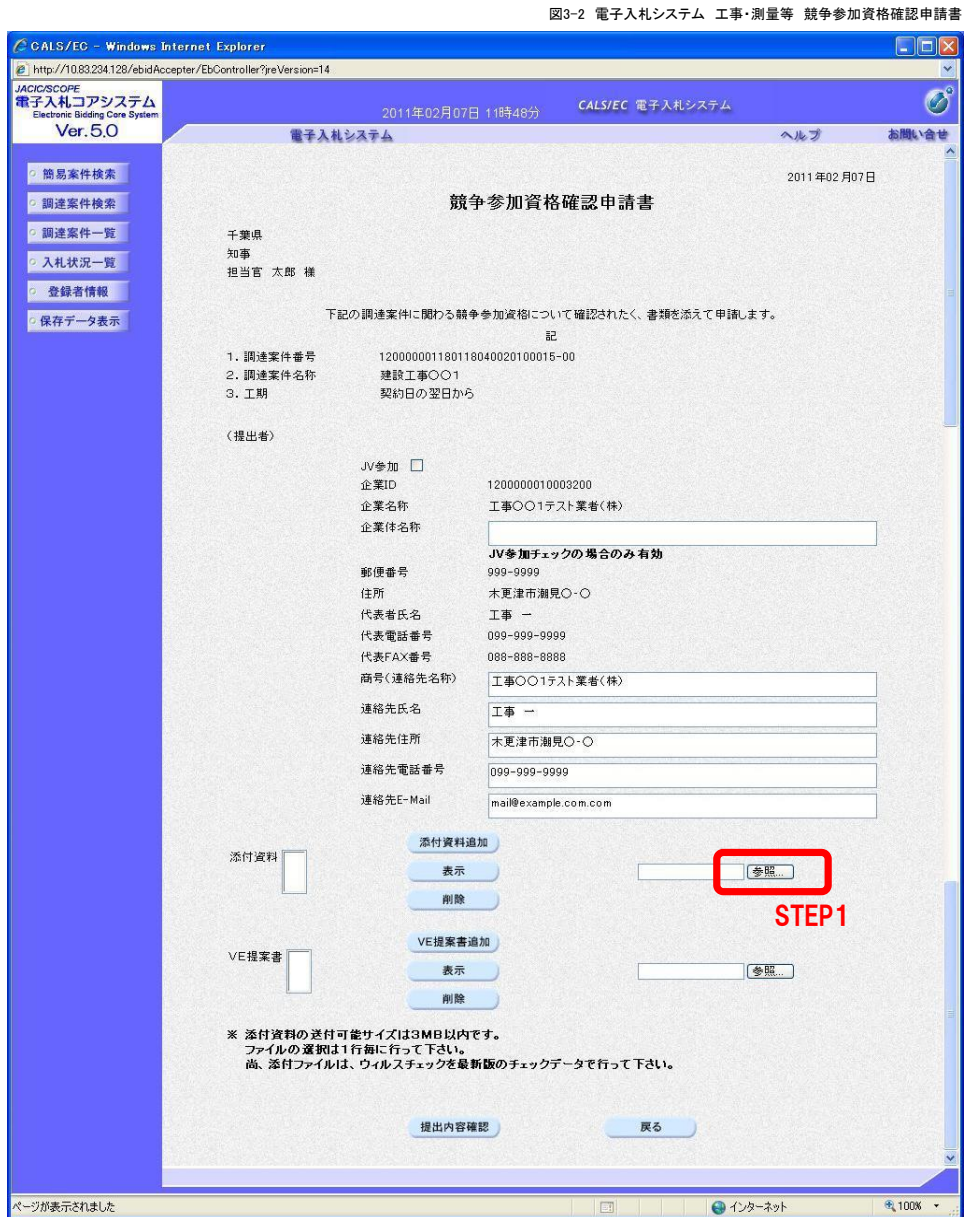

STEP1 【参照】をクリックします。

<mark>:</mark> 以下の手順では, Cドライブの「千葉添付ファイル」フォルダに「案件添付.txt」という名前で保存してい るファイルを添付する例で説明します。 「ファイルの選択」ダイアログボックスが開きます。

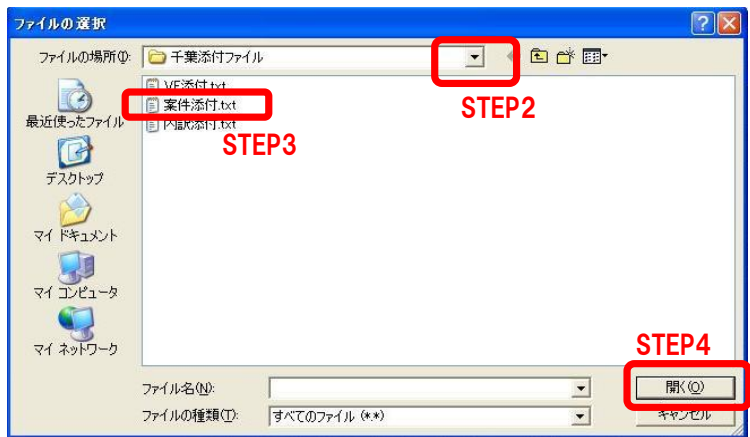

- STEP2 「ファイルの場所」の▼ボタンをクリックして, Cドライブを選択します
- STEP3 「ちば添付ファイル」というフォルダをダブルクリックして フォルダ内を表示させた後,「案件添付.txt」ファイルをクリックして選択します。
- STEP4 【開く】をクリックします。

「競争参加資格確認申請書」の画面に戻ります。

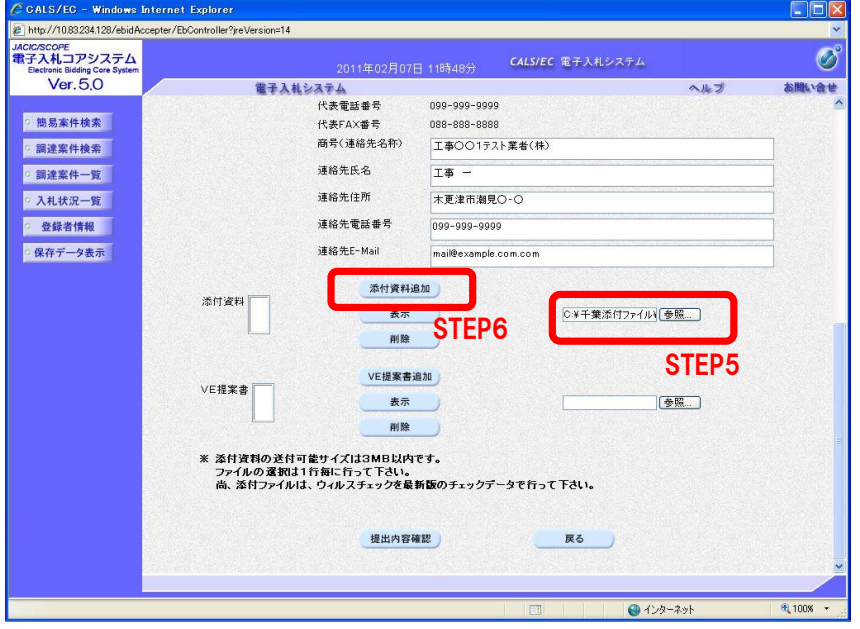

STEP5 【参照】ボタンの左側に,選択したファイルの保存場所が表示されていることを確認します。

STEP6 【添付資料追加】ボタンをクリックします。

ワンポイント3-5 添付ファイルの確認 ・STEP5で,【参照】ボタンの左側の小さな枠の中にファイルの保存場所が全て表示されていない場合 は,その枠の中をカーソルで右になぞることで,隠れている内容も確認することができます。 

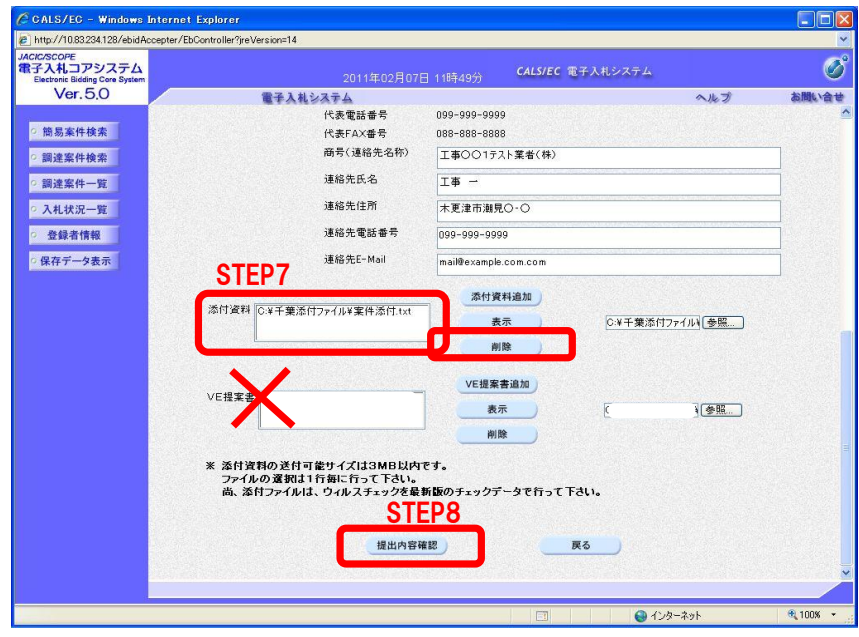

- STEP7 添付資料に,添付したファイルが表示されていることを確認します 複数のファイルを添付する場合は, STEP1からSTEP6を繰り返します。 添付したファイルに誤りがある場合は,添付済のファイルを選択して,【削除】ボタンをクリックします。 (VE提案書は使用しません)
- STEP8 全てのファイルを添付し,問題がなければ,【提出内容確認】ボタンをクリックします。

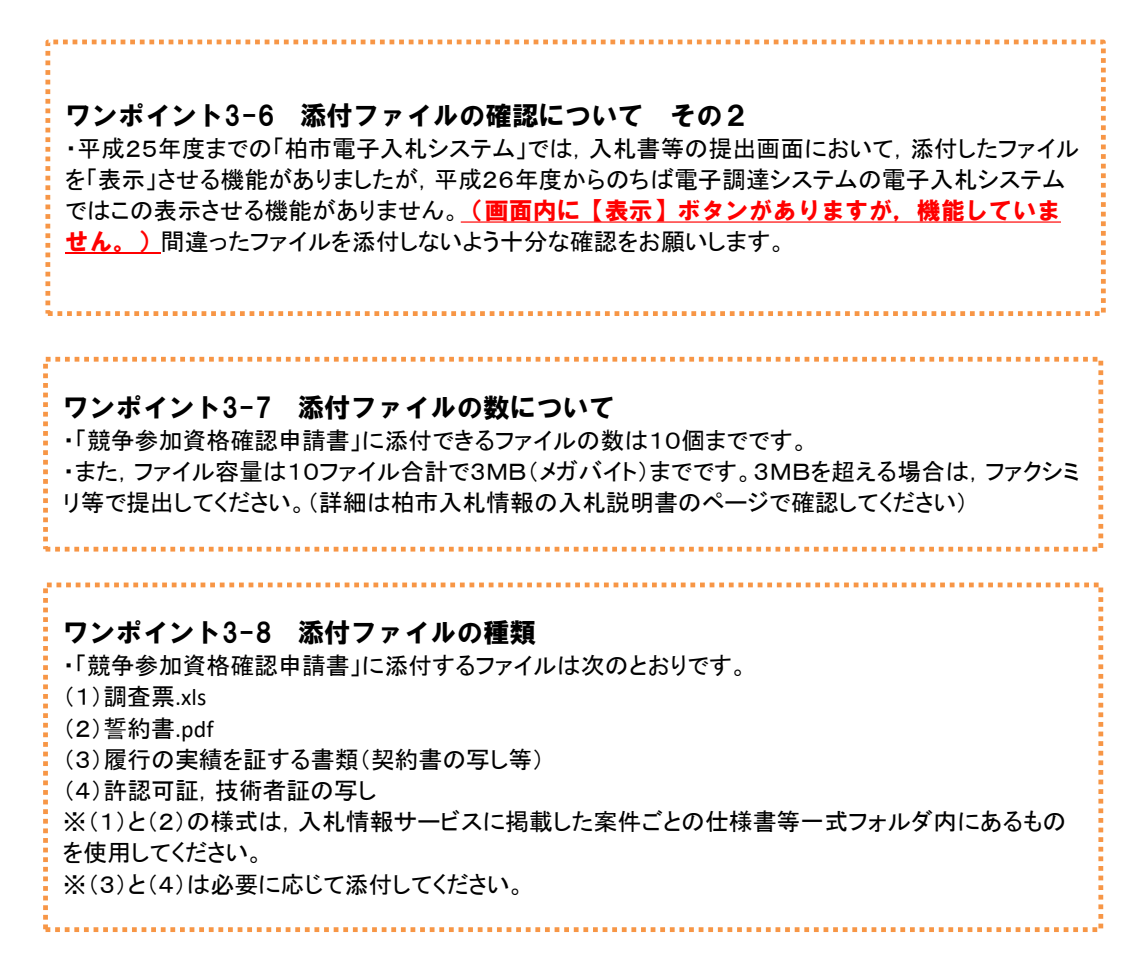

(4) 「競争参加資格確認申請書」を提出します。

添付したファイルに間違いがないかどうかを確認して,【提出】ボタンをクリックしてください。

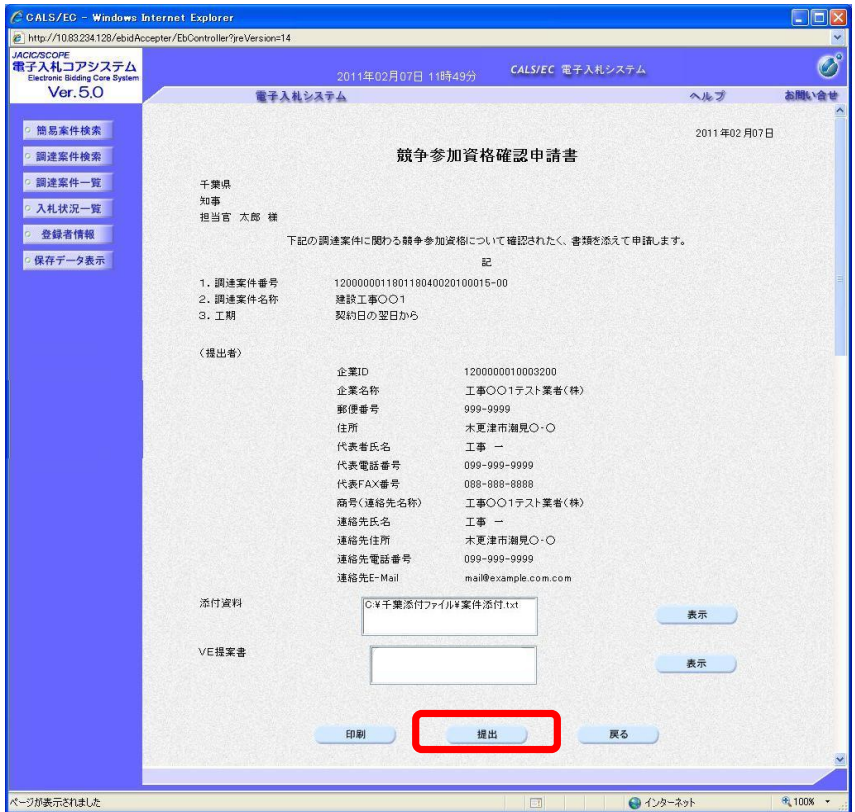

(5) 「競争参加資格確認申請書」を提出すると,「受信確認通知」画面が表示されます。 【印刷】ボタンをクリックしてください。

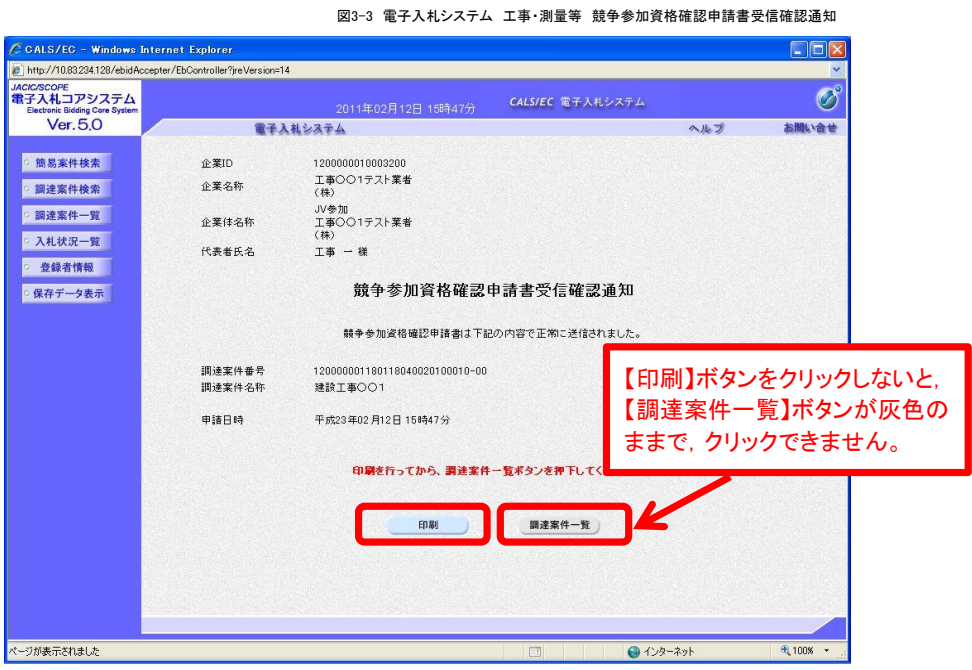

(6) 「受信確認通知」の印刷用の画面が開くので,【印刷】ボタンをクリックして印刷します。 印刷後,右上の【×】をクリックして印刷用画面を閉じます。

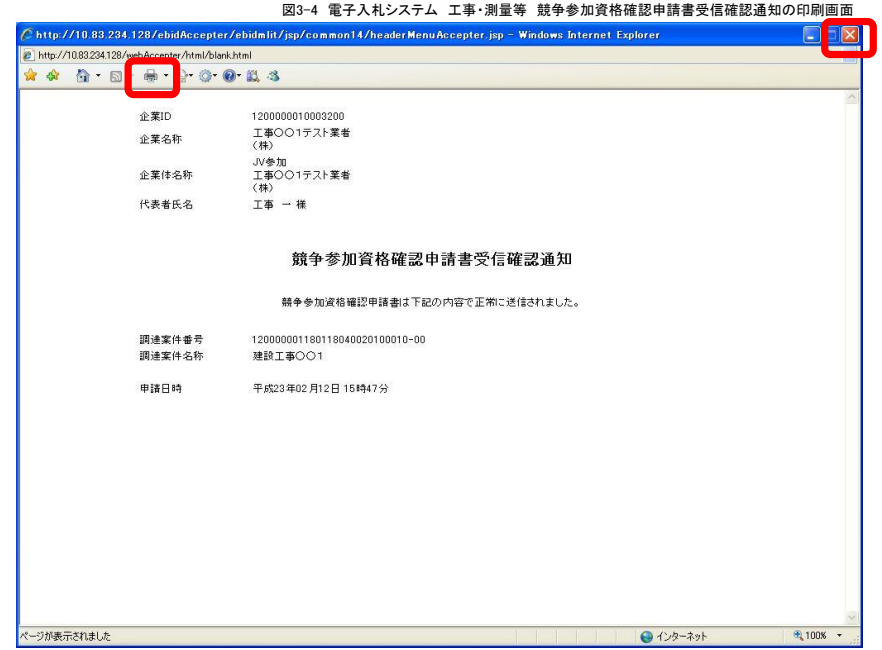

(7) 印刷終了後,「受信確認通知」の画面に戻ります。 【調達案件一覧】ボタンをクリックします。

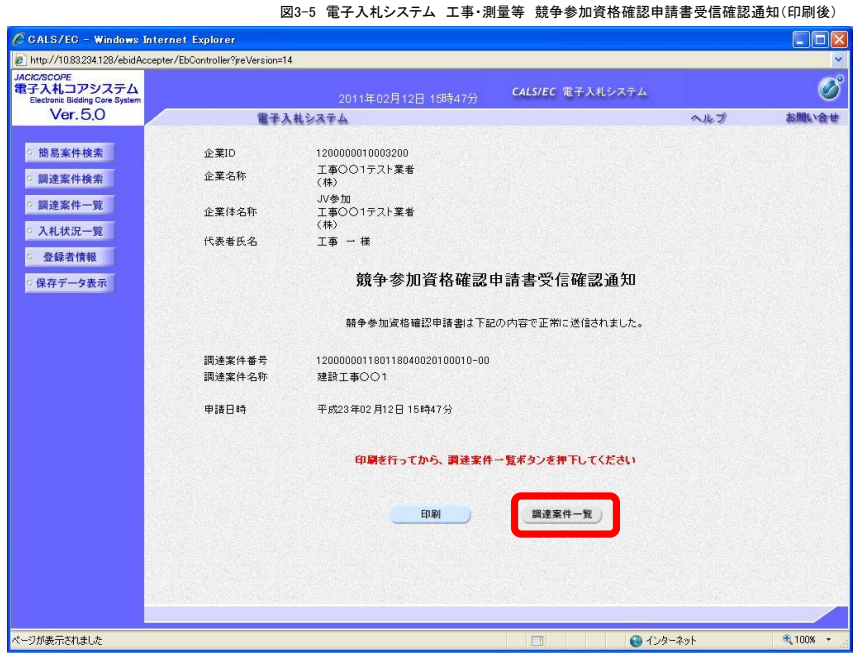

#### (8) 「調達案件一覧」画面が表示されます。

「競争参加資格確認申請書」の提出が完了すると, 提出欄に【表示】ボタンが現れます。

【表示】ボタンをクリックすると,提出した「競争参加資格確認申請書」が表示されます。

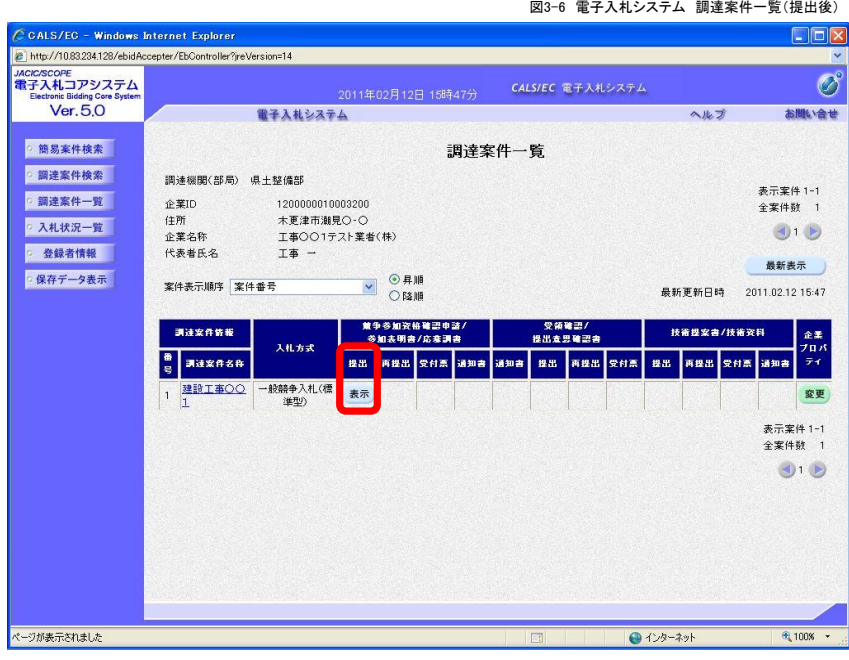

# 4.「競争参加資格確認申請書受付票」の受理

「競争参加資格確認申請書」を提出すると,柏市から「競争参加資格確認申請書受付票」が発行されます。

(1) 「調達案件一覧」画面を開きます。 「競争参加資格資格確認申請書」を提出した案件を表示させます。

受付票にある【表示】ボタンをクリックします。

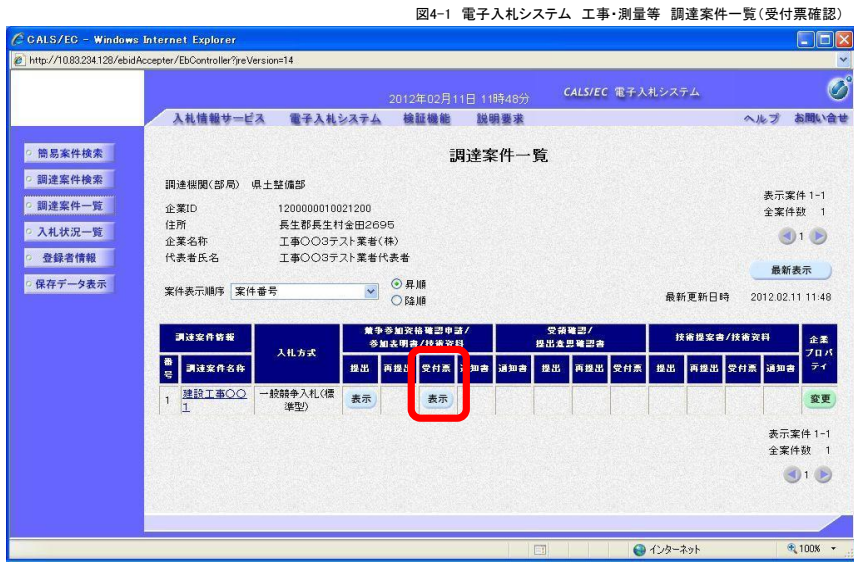

(2) 「競争参加資格確認申請書受付票」が表示されます。必要に応じて【印刷】することもできます。

図4-2 電子入札システム 工事・測量等 競争参加資格確認申請書受付票

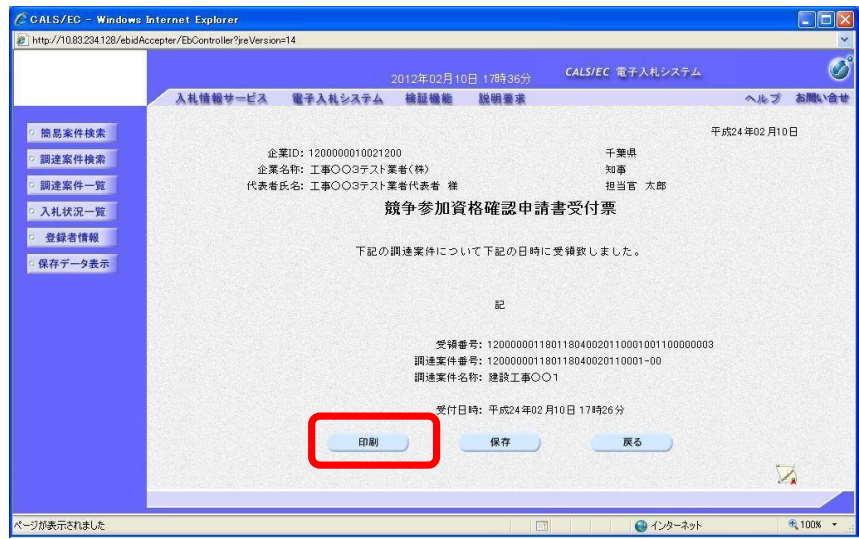

ワンポイント4-1 「到着のお知らせ」メール ・柏市から「競争参加資格確認申請書受付票」を発行した際には,「競争参加資格確認申請書受付票 到着のお知らせ」メールを送信します。

#### 5.「競争参加資格確認通知書」の受理

「競争参加資格確認申請書」を提出すると,柏市から「競争参加資格確認通知書」が発行されます。

(1) 「調達案件一覧」画面を開きます。 「競争参加資格確認申請書」を提出した案件を表示させます。

通知書にある【表示】ボタンをクリックします。

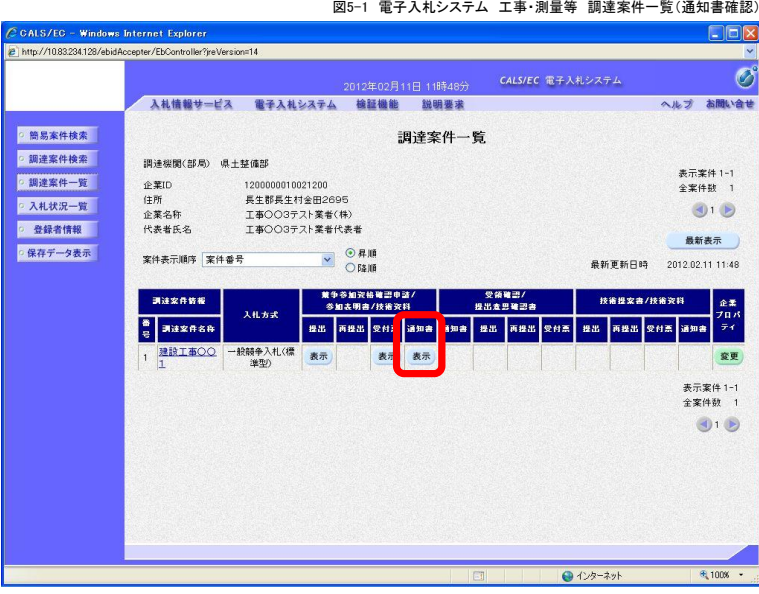

(2) 「競争参加資格確認通知書」が表示されます。必要に応じて【印刷】することもできます。

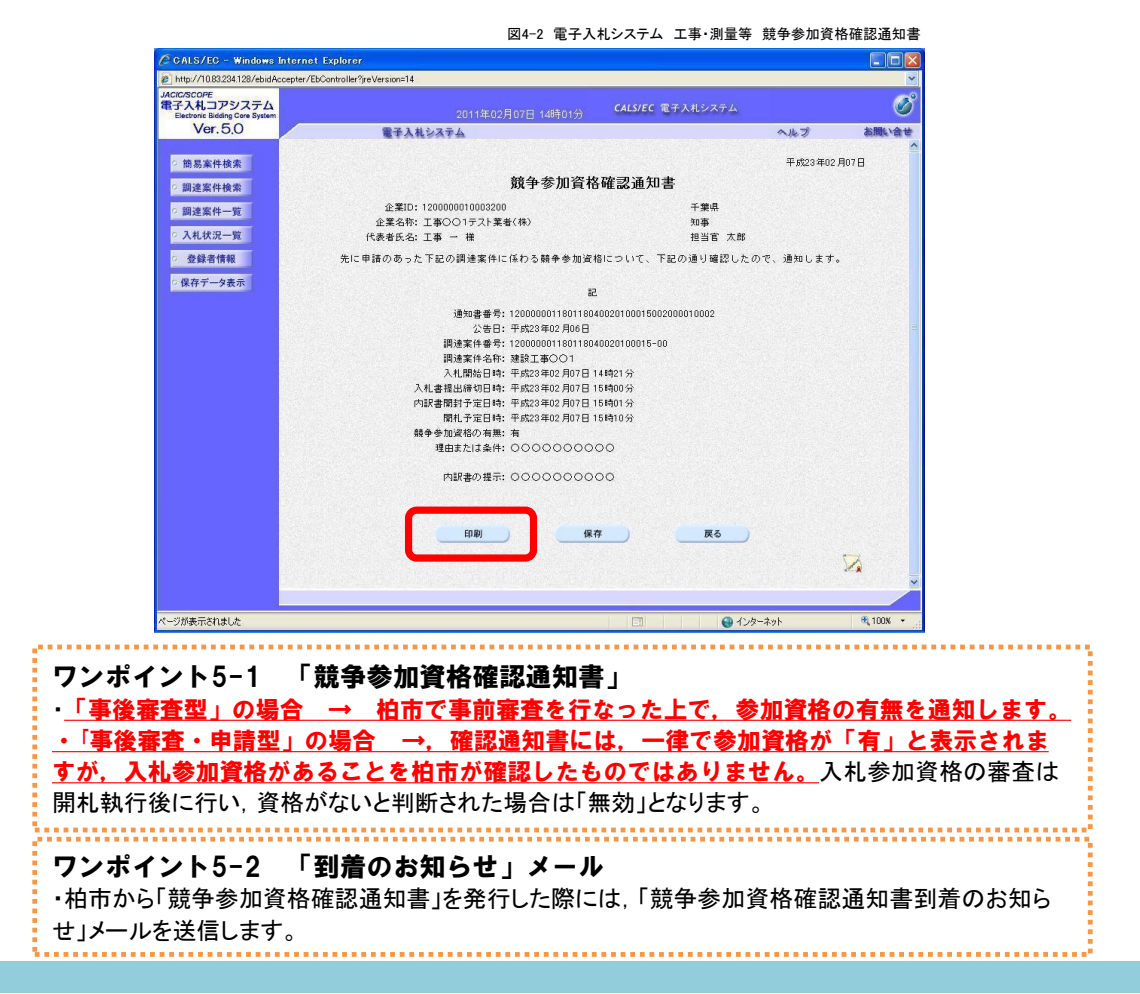

# 6.「入札書」の提出

入札書提出期間内に,入札書と「内訳書.xls」を提出します。

ワンポイント6-1 「入札書」の提出条件 ・入札書は,電子入札システムで「競争参加資格確認申請書」を送信し,「競争参加資格確認通知書」 を受理した場合のみ,入札書提出期間内に限り,提出できます。(提出ボタンが表示されます) ・紙により「競争参加資格確認申請書」を提出した場合は,電子入札システムで入札書を提出できませ ん。紙により入札書を提出してください。

(1) 「入札状況一覧」画面を開きます。 入札参加を希望する案件を選んで,【提出】ボタンをクリックしてください。1

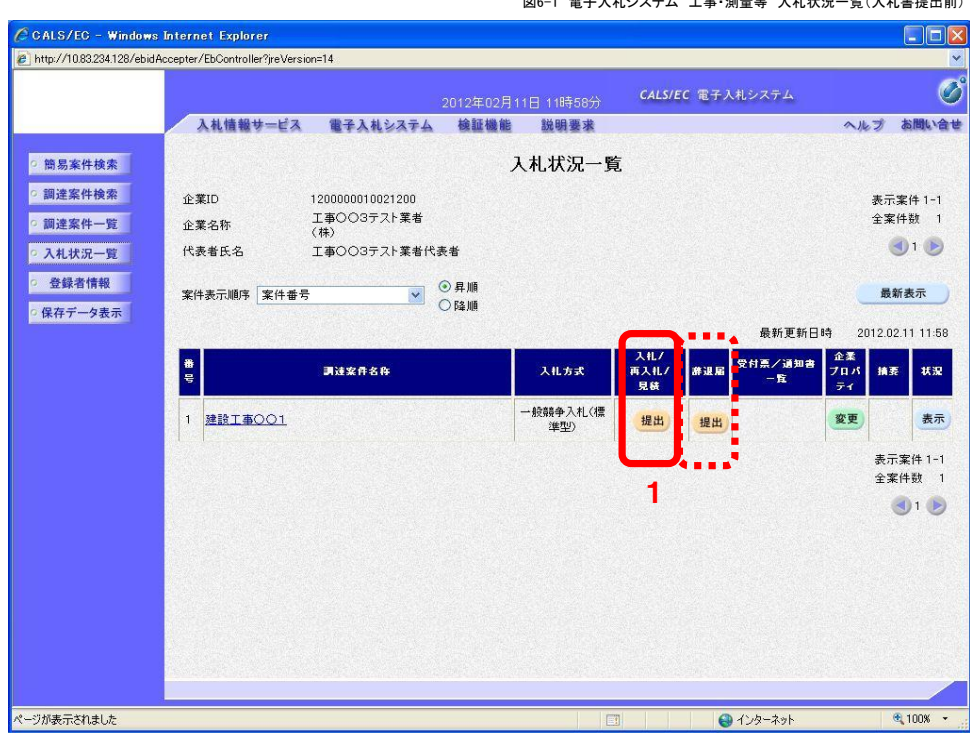

図6-1 電子入札システム 工事・測量等 入札状況一覧(入札書提出前)

#### ワンポイント6-2 「辞退届」について

・電子入札システムで「競争参加資格確認申請書」を送信し,「競争参加資格確認通知書」を受理した にも関わらず辞退する場合は,「辞退届」の【提出】ボタンをクリックして,辞退届を送信してください。 ・「入札書」を提出した後は,「辞退届」を電子入札システムで提出できないので,紙の「辞退届」を提出 してください。

・「辞退届」を提出した後は,「入札書」を電子入札システムでも紙でも提出できない(当該入札に参加 できない)ので,「辞退届」を提出する前には十分に確認してください。

#### (2) 「入札書」画面が表示されます

入札参加を希望する案件が表示されているか、確認してください。 2

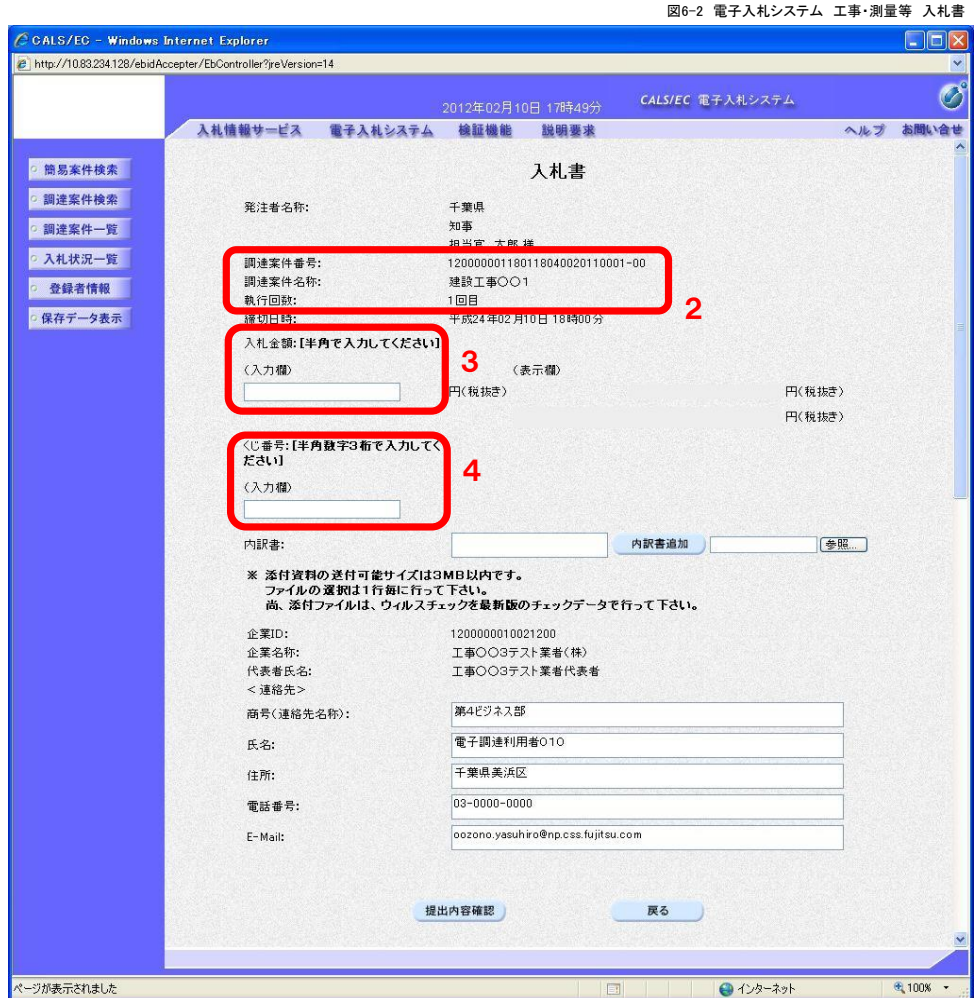

3 入札金額を入力します。

4 くじ番号を入力します。

#### ワンポイント6-3 予定価格(最低制限価格)事前公表の案件について

・電子入札システム上は,予定価格を超える額,または最低制限価格未満の金額の入力も可能となっ ています。このため,予定価格や最低制限価格が事前公表されている案件は,入札書提出(入札金額 の入力)前に,公告文で予定価格や最低制限価格をよく確認してください。

(3) 内訳書(内訳書.xls)を添付します。

「入札書」に添付する内訳書及び調査票ファイルはあらかじめ様式をダウンロードしたうえで, 必要事項を入力して保存しておきます。

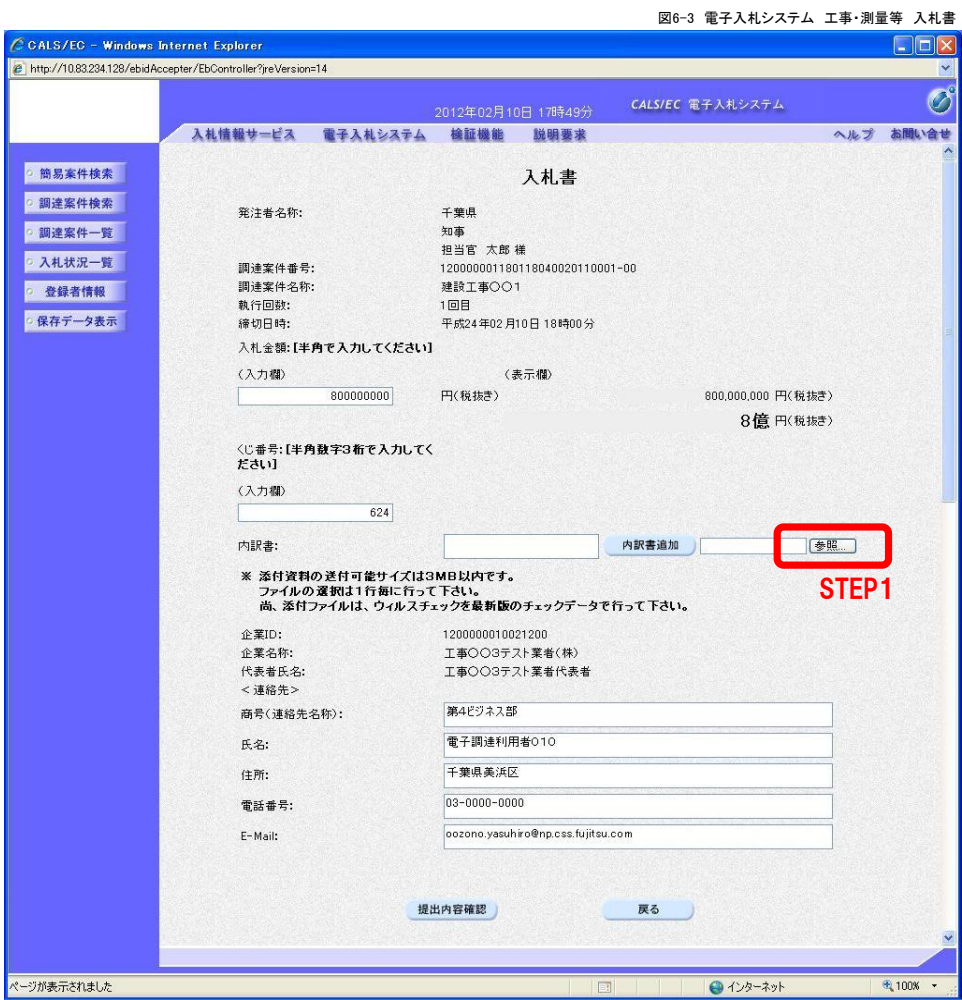

STEP1 【参照】をクリックします。

<mark>:</mark> 以下の手順では, Cドライブの「document」フォルダに「内訳書.txt」という名前で保存しているファイルを <mark>:</mark> · 添付する例で説明します。  「ファイルの選択」ダイアログボックスが開きます。

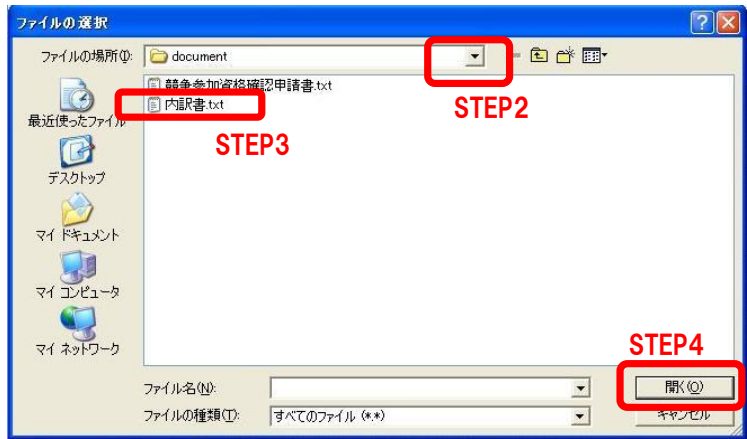

- STEP2 「ファイルの場所」の▼ボタンをクリックして、Cドライブを選択します。
- STEP3 「document」というフォルダをダブルクリックして フォルダ内を表示させた後,「内訳書.txt」ファイルをクリックして選択します。
- STEP4 【開く】をクリックします。

「入札書」の画面に戻ります。

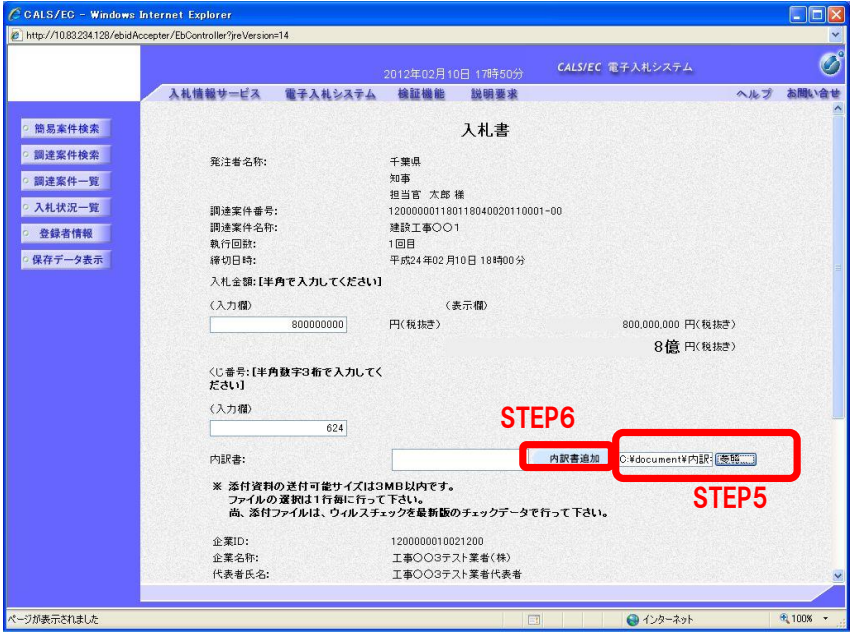

STEP5 【参照】ボタンの左側に,選択したファイルの保存場所が表示されていることを確認します。

STEP6 【内訳書追加】ボタンをクリックします。

ワンポイント6-4 添付ファイルの確認 ・STEP5で,【参照】ボタンの左側の小さな枠の中にファイルの保存場所が全て表示されていない場合 は,その枠の中をカーソルで右になぞることで,隠れている内容も確認することができます。

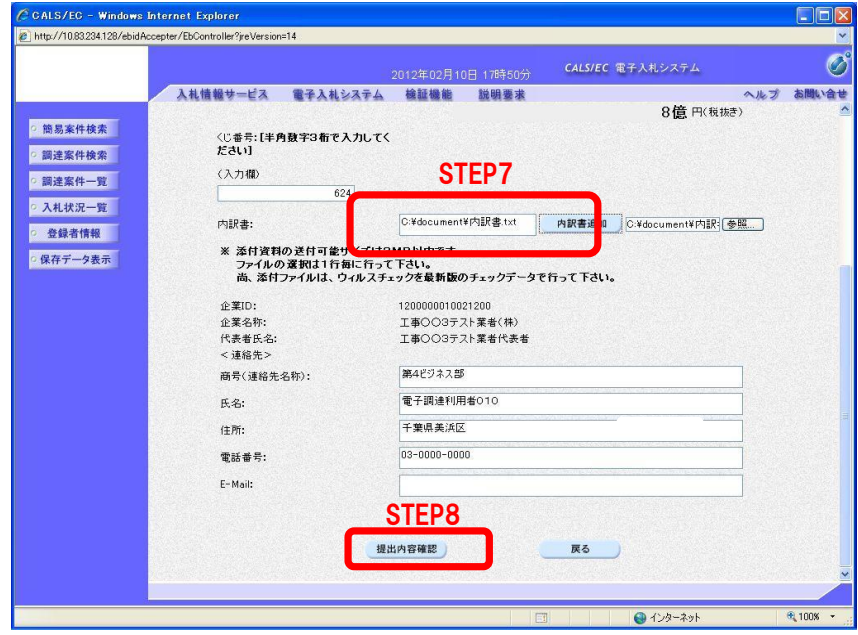

- STEP7 内訳書に,添付した「内訳書」が表示されていることを確認します。 添付した「内訳書」に誤りがある場合は,一度【戻る】ボタンをクリックして, 入札金額の入力からやり直してください。
- STEP8 全てのファイルを添付し,問題がなければ,【提出内容確認】ボタンをクリックします。

ワンポイント6-5 添付ファイルの確認について その2 【重要】 ・平成25年度までの「柏市電子入札システム」では,入札書等の提出画面において,添付したファイル を「表示」させる機能がありましたが,平成26年度からのちば電子調達システムの電子入札システム ではこの表示させる機能がありません。間違った内訳書を添付しないよう十分な確認をお願いし ます。 参考 内訳書の誤りの例:未入力の内訳書が添付されていたケース 内訳書のファイルをダウンロードして,内訳額等を入力した後に保存しなかったため,未入力の内訳書 が添付されていた事例があります。内訳書に必要事項を入力した後は,必ず保存してください。また, 内訳書はわかりやすい場所(デスクトップなど)に保存すると,添付する際に内訳書ファイルを探しやす くなります。さらに,保存する際に,他案件の内訳書と混在しないように,区別できる名前をつけることも 誤りを防ぐ有効な手段です。(柏市では,公告時に掲載する内訳書のファイル名は,「3桁の案件番号 +内訳書.xls」という名前にしています) ワンポイント6-6 添付ファイルの数について ・「入札書」に添付できるファイルの数は1個まで,ファイル容量は3MB(メガバイト)までです。 ワンポイント6-7 添付ファイルの種類 ・「入札書」に添付するファイルは次のとおりです。 (1)内訳書.xls

(4) 「入札書」の提出前に印刷します。

添付した「内訳書」に間違いがないかどうかを確認した後,【印刷】ボタンをクリックしてください。

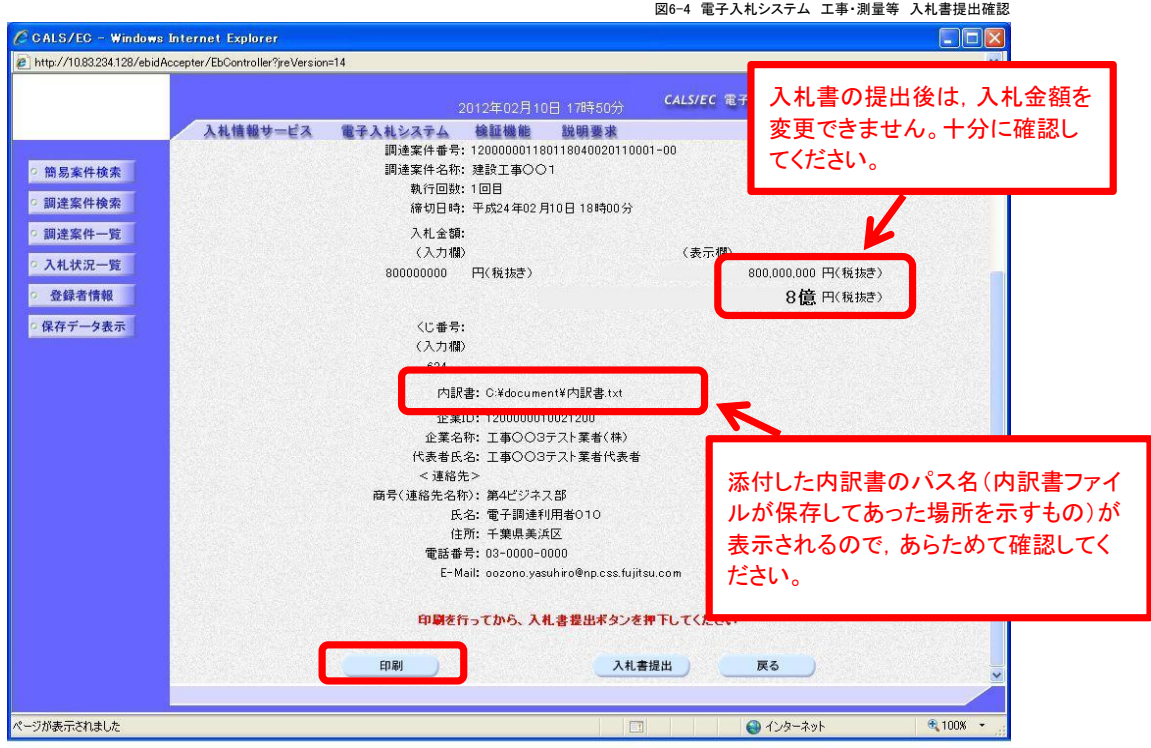

(5) 「入札書」の印刷用の画面が開くので,【印刷】ボタンをクリックして印刷します。 印刷後,右上の【×】をクリックして印刷用画面を閉じます。

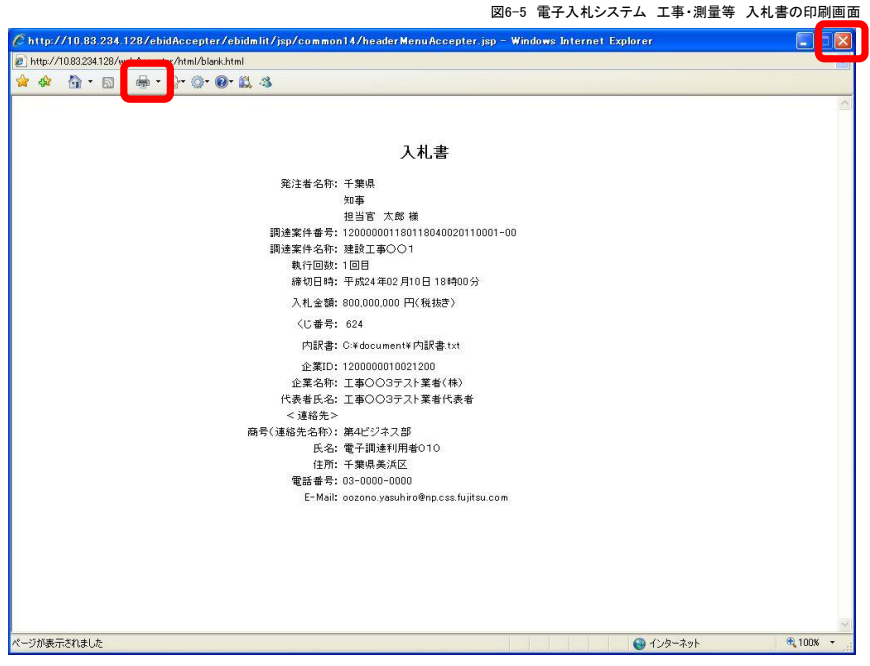

#### (6) 印刷後,「入札書」を提出します。 【入札書提出】ボタンをクリックすると, 提出しますがよろしいですか?と聞いてくるので 【OK】をクリックしてください。

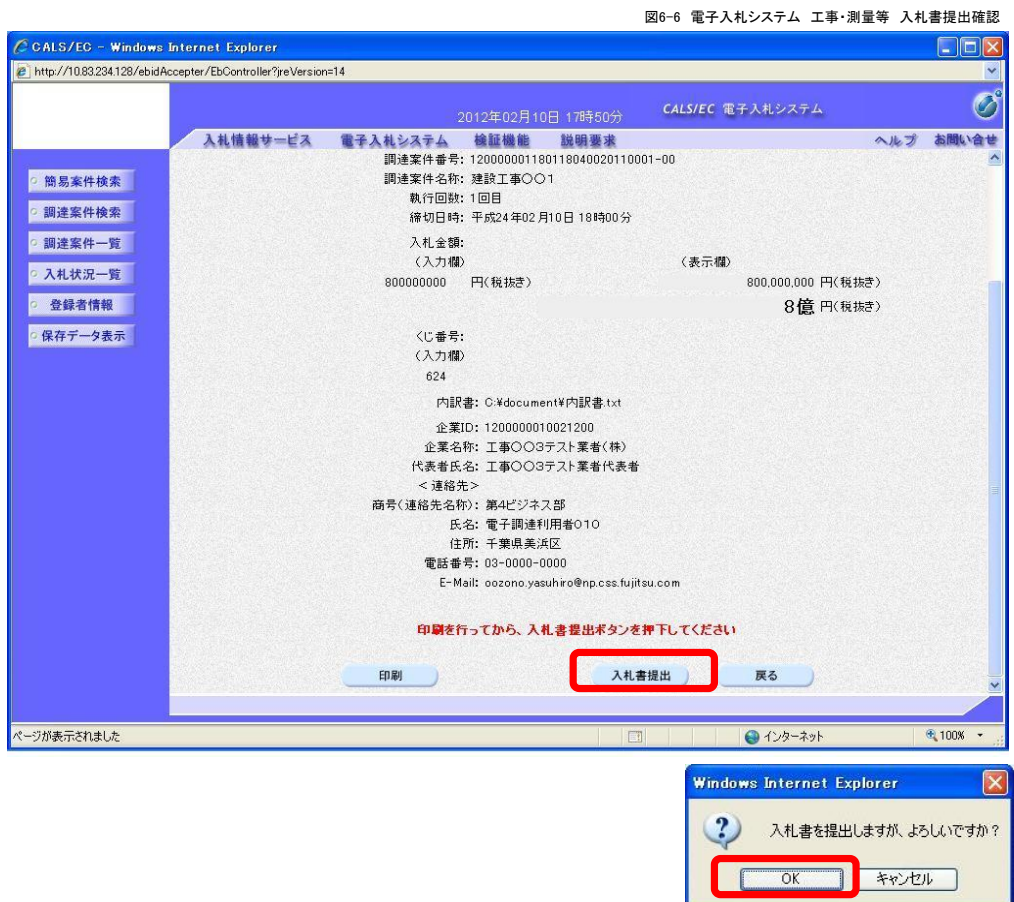

(7) 「入札書」を提出すると,「受信確認通知」画面が表示されます 【印刷】ボタンをクリックしてください。

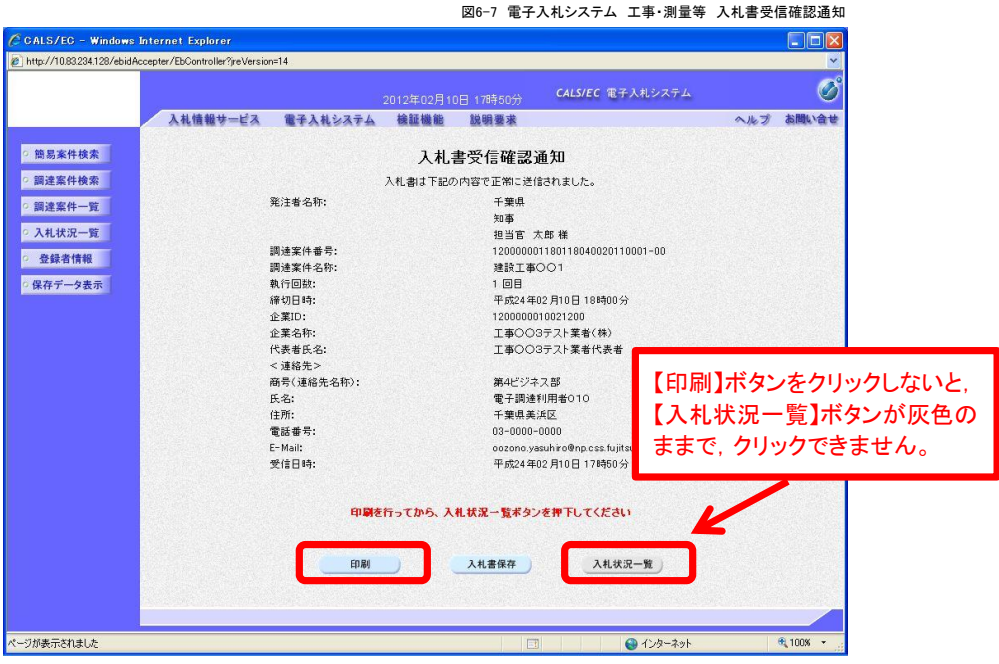

(8) 「受信確認通知」の印刷用の画面が開くので,【印刷】ボタンをクリックして印刷します。 印刷後,右上の【×】をクリックして印刷用画面を閉じます。

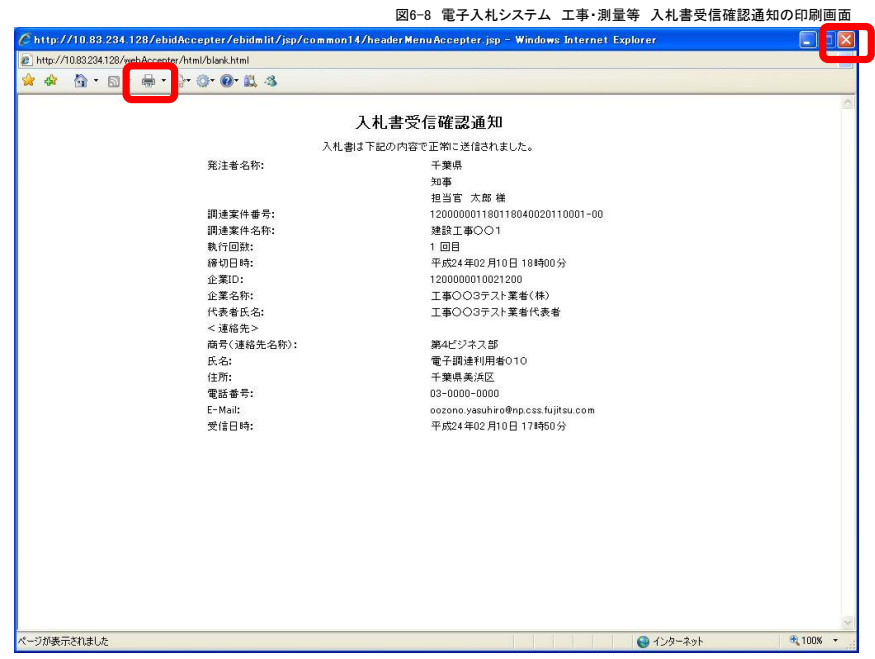

(9) 印刷終了後,「受信確認通知」の画面に戻ります。 【入札状況一覧】ボタンをクリックします。

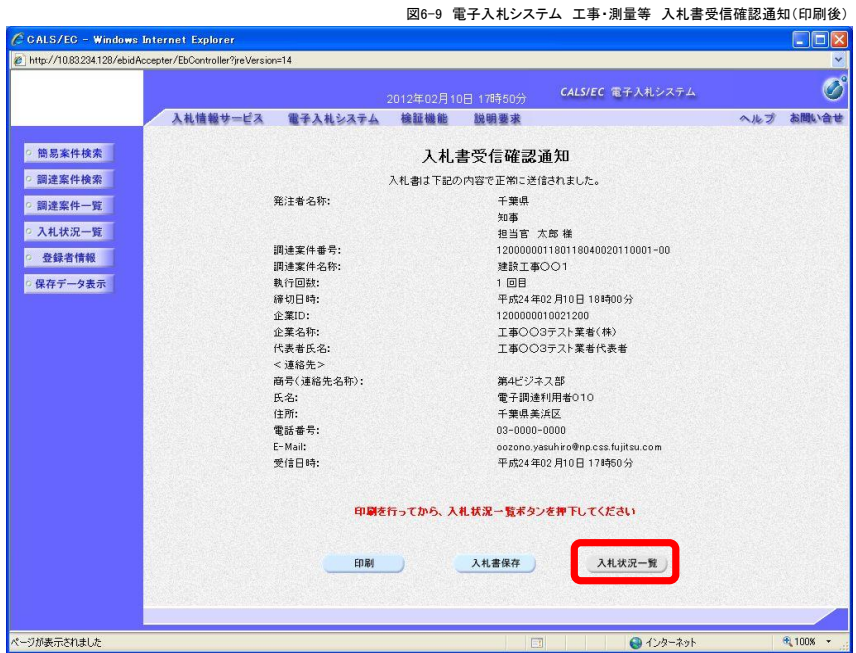

#### (10) 「入札状況一覧」画面が表示されます。

「入札書」の提出が完了すると,提出欄の【提出】ボタンが消えているのを確認できます。

(「入札書」を提出すると「辞退届」の提出ボタンも消えます)

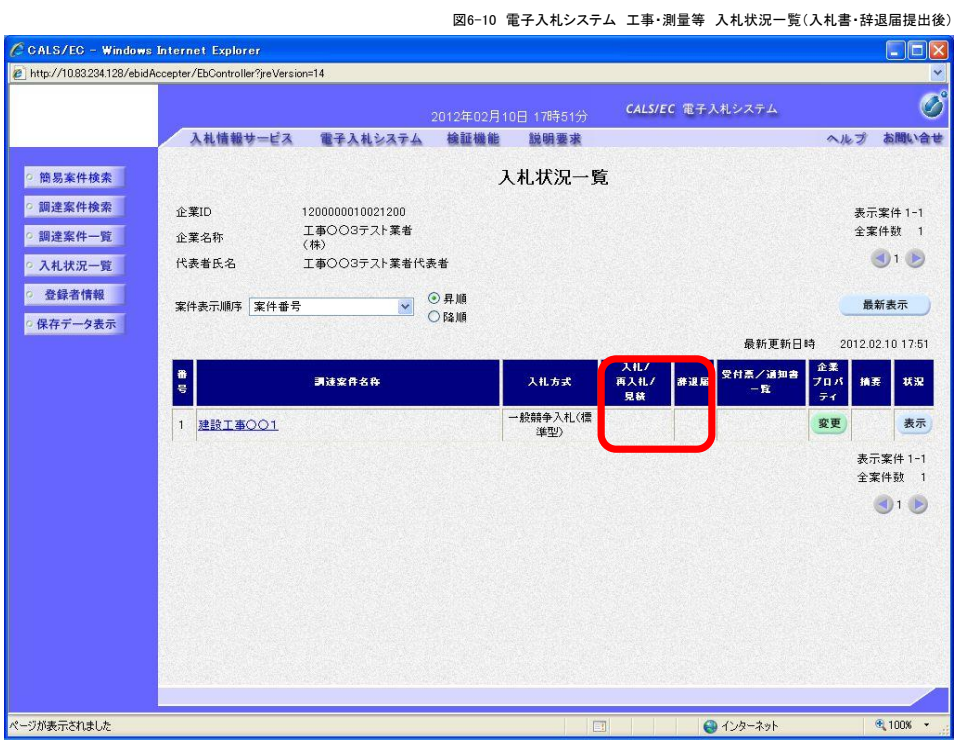

# 7.「入札書受付票」の受理

「入札書」を提出すると、柏市から「入札書受付票」が発行されます。

(1) 「入札状況一覧」画面を開きます。 「入札書」を提出した案件を表示させます。

受付票/通知書一覧にある【表示】ボタンをクリックします。

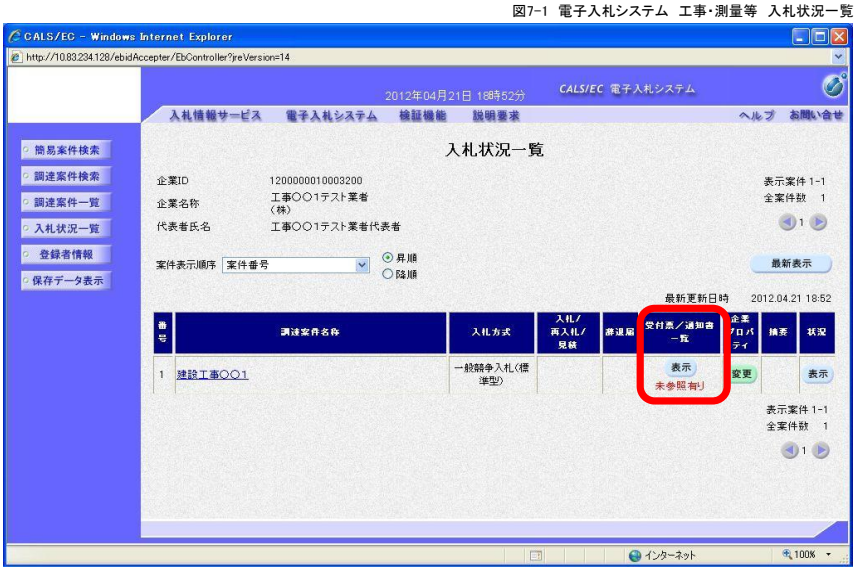

(2) 「入札状況通知書一覧」が表示されます。【表示】をクリックすると,「受付票」を確認することができます。

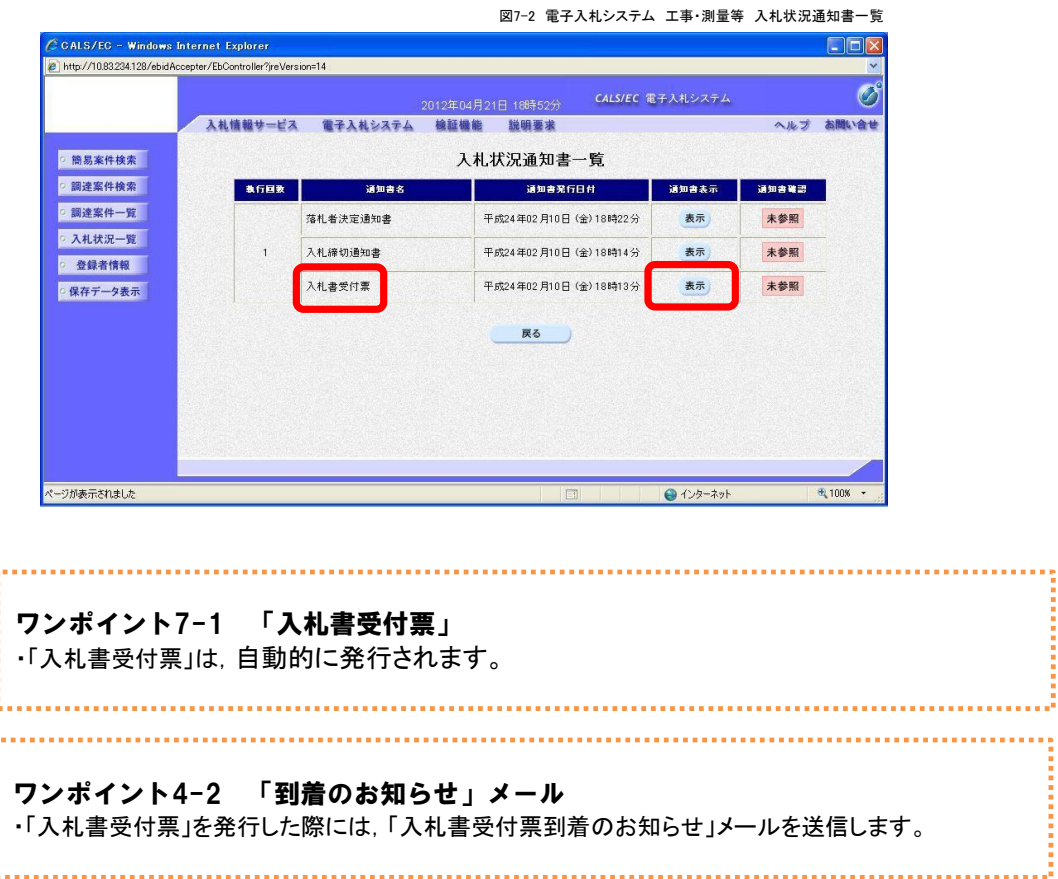

# 8.「入札締切通知書」の受理

入札締切日時を過ぎ,入札を締め切ると,柏市から「入札締切通知書」が発行されます。

(1) 「入札状況一覧」画面を開きます。 「入札書」を提出した案件を表示させます。

受付票/通知書一覧にある【表示】ボタンをクリックします。

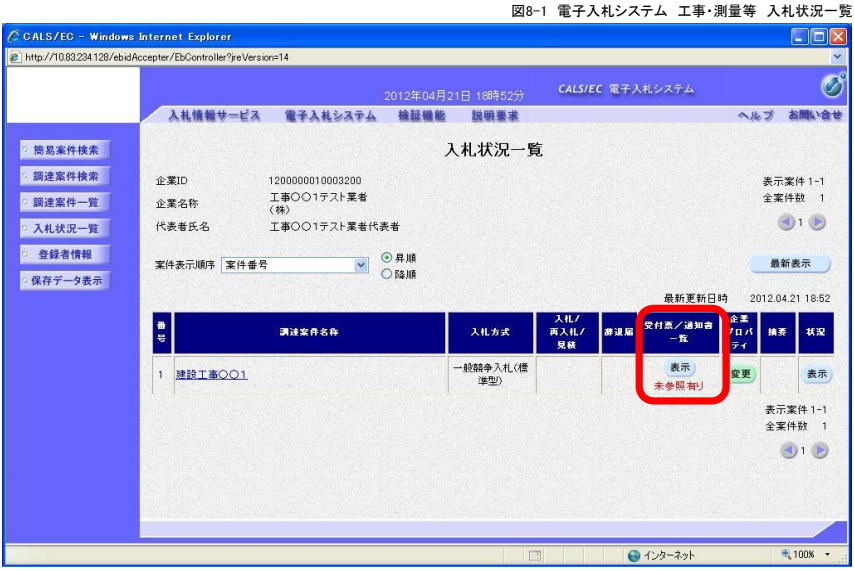

(2) 「入札状況通知書一覧」が表示されます。【表示】をクリックすると,「締切通知書」を確認することができます。

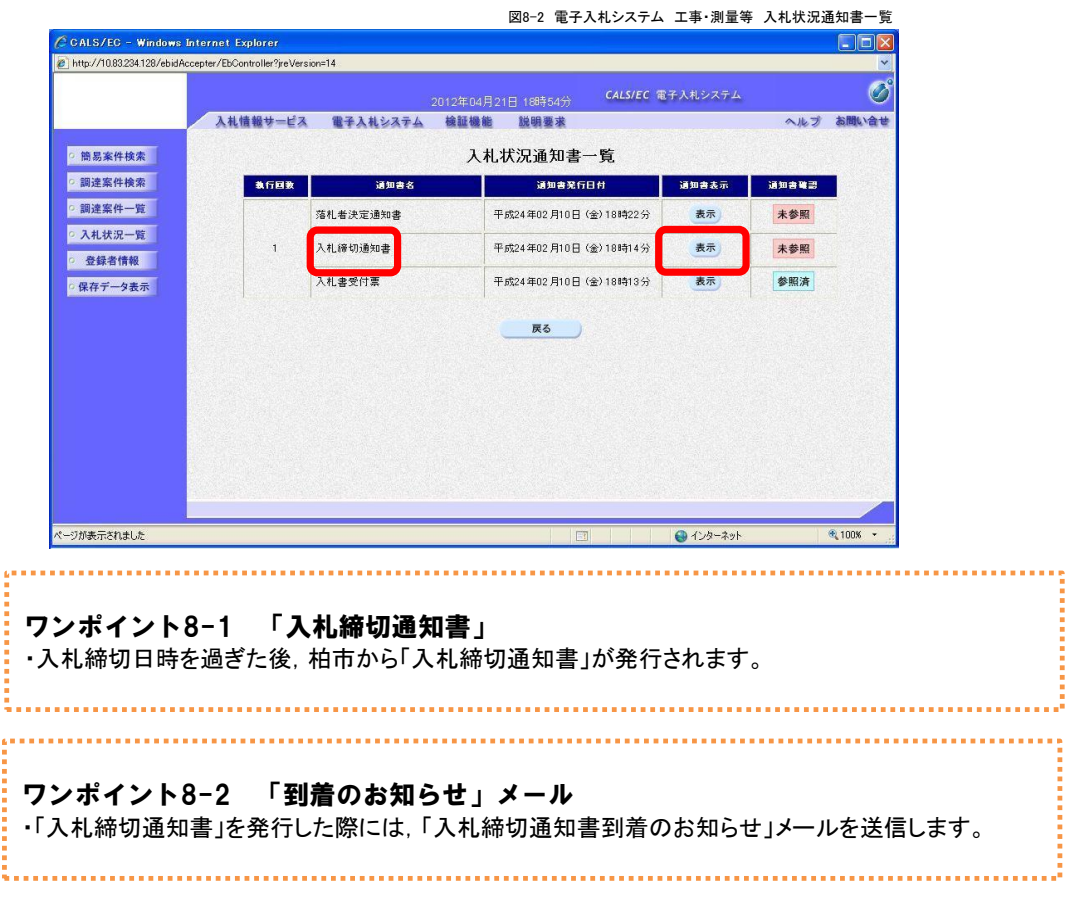

(3) 「入札締切通知書」が表示されます。【印刷】をクリックすると,「締切通知書」を印刷することができます。 【戻る】をクリックすると,「入札状況通知書一覧」に戻ります。

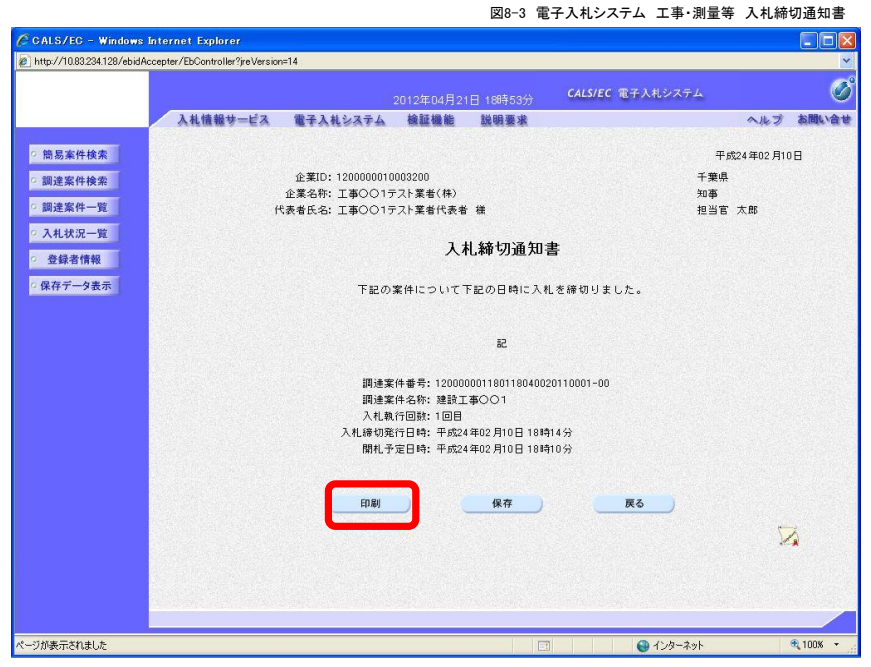

(4) 一度,参照した通知書は「参照済」と表示されます。

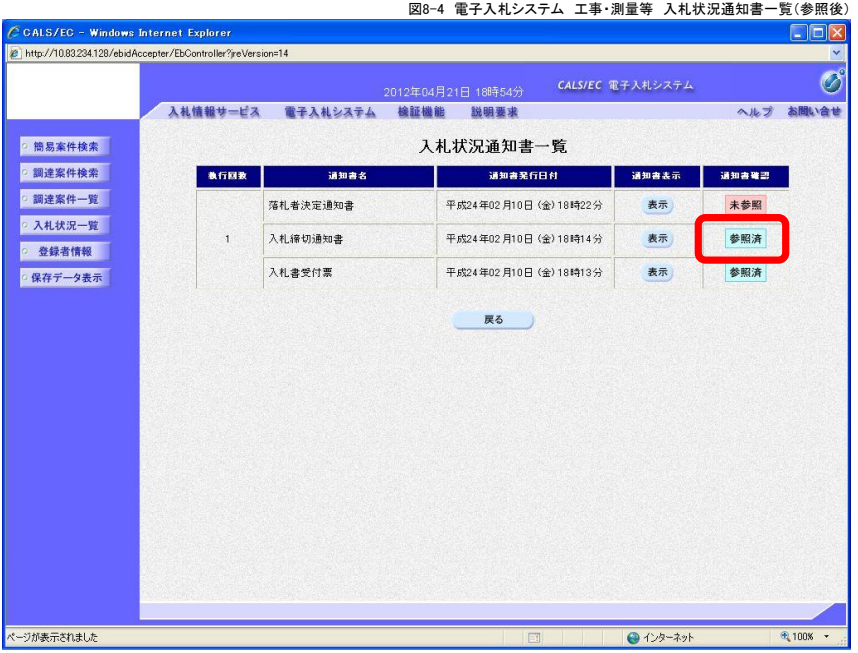

## 9.「落札者決定通知書」の受理

開札執行し,落札者が決定すると,柏市から「落札者決定通知書」が発行されます。

(1) 「入札状況一覧」画面を開きます。 「入札書」を提出した案件を表示させます。

受付票/通知書一覧にある【表示】ボタンをクリックします。

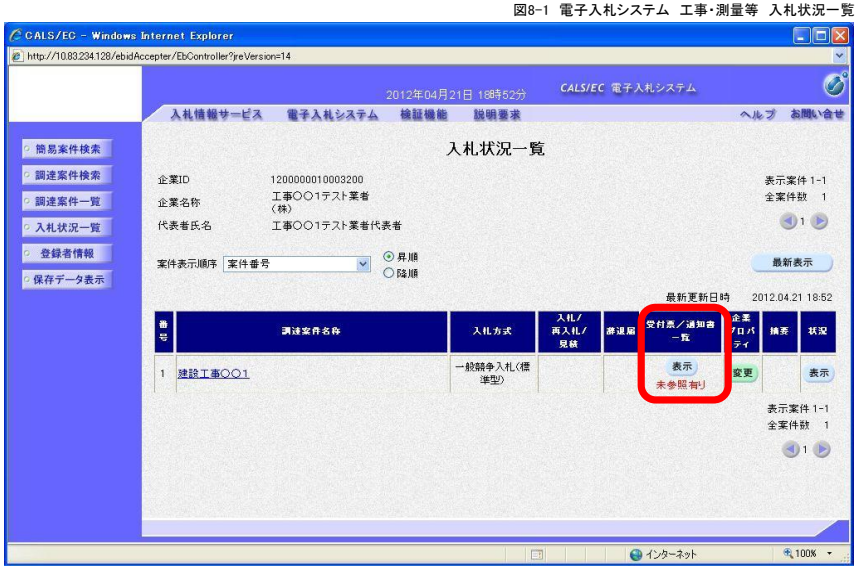

(2) 「入札状況通知書一覧」が表示されます。 【表示】をクリックすると,「落札者決定通知書」を確認することができます。

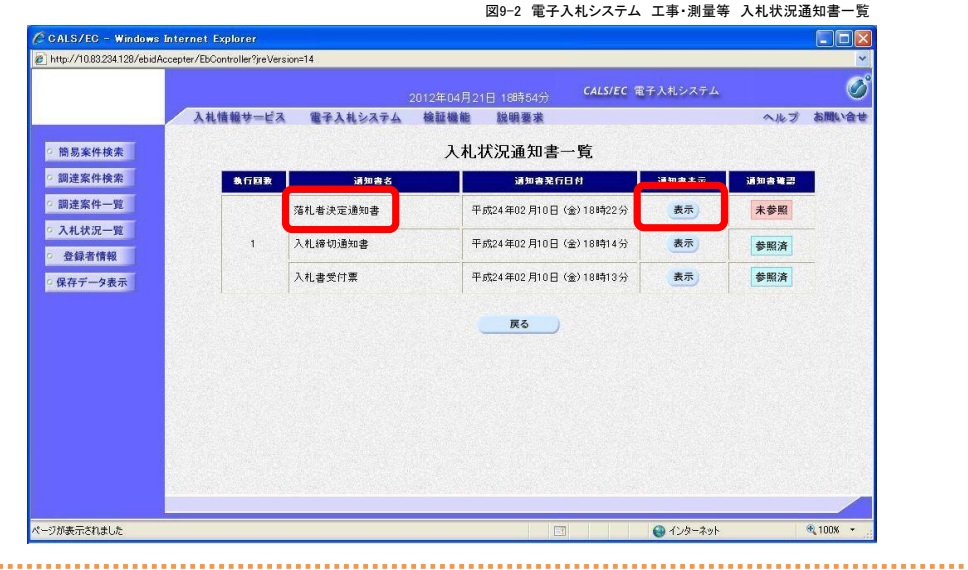

ワンポイント9-1 「落札者決定通知書」 ・開札執行後,落札者が決定した場合は,柏市から「落札者決定通知書」が発行されます。(落札者以 外の入札参加者にも発行されます) 

ワンポイント9-2 「到着のお知らせ」メール ・「落札者決定通知書」を発行した際には,「落札者決定通知書到着のお知らせ」メールを送信します。 (3) 「落札者決定通知書」が表示されます。 【印刷】をクリックすると,「落札者決定通知書」を印刷することができます。 【戻る】をクリックすると,「入札状況通知書一覧」に戻ります。

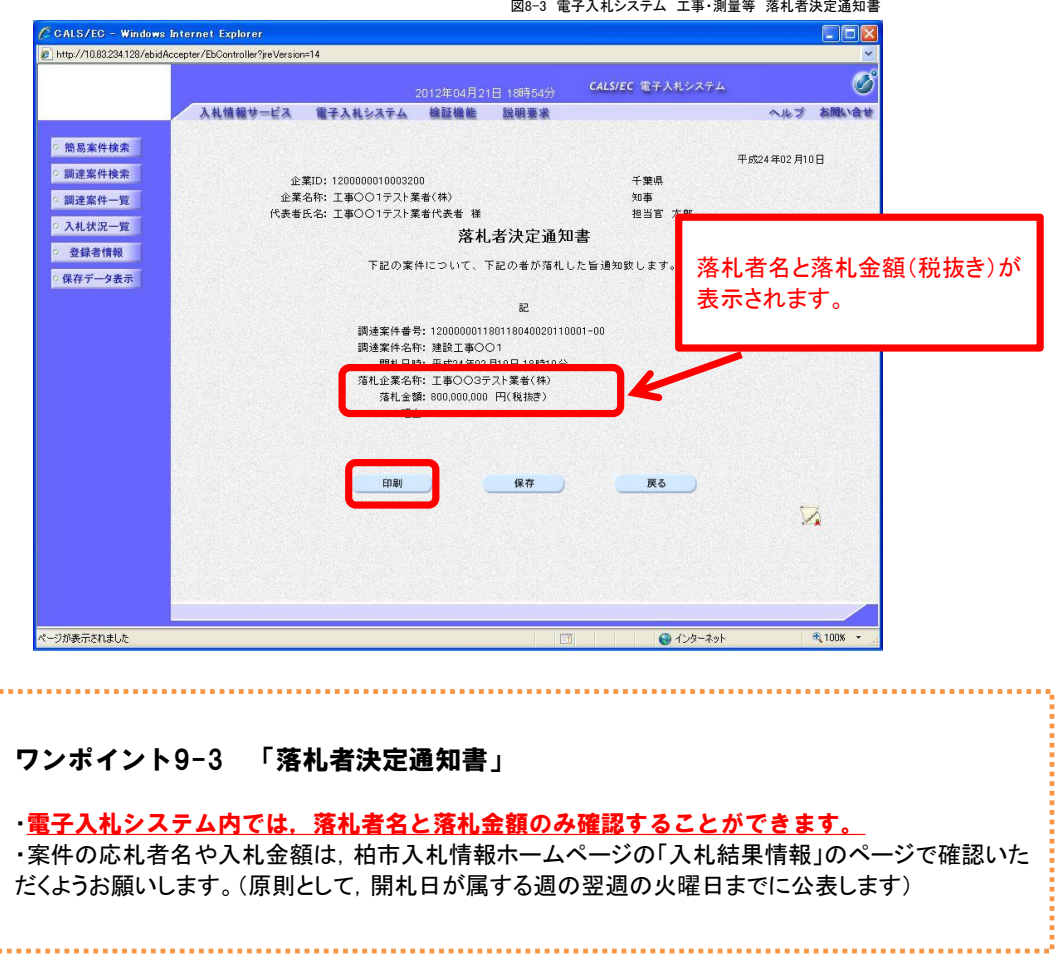

(4) 一度,参照した通知書は「参照済」と表示されます。

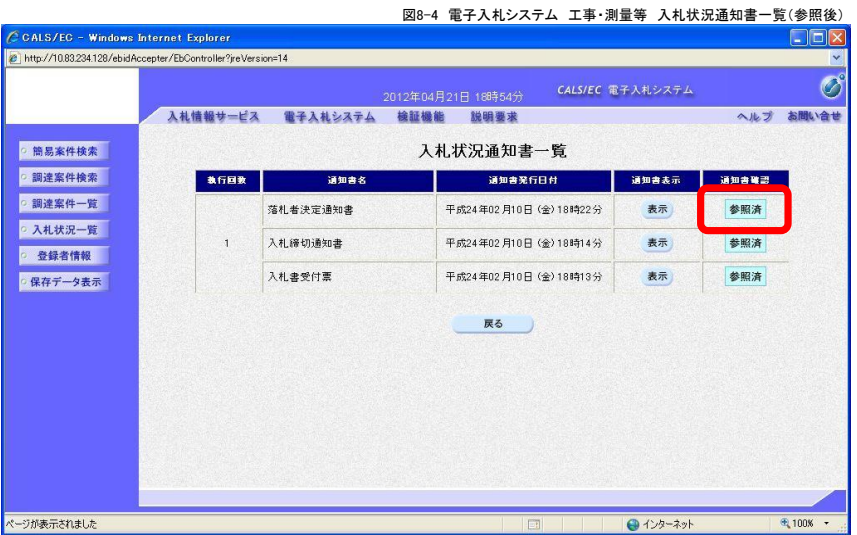

#### (5) その他の通知書について

通知書の確認方法は「落札者決定通知書」と同様に,入札状況通知書一覧から表示させます。 すべての通知書に対して「到着のお知らせメール」が送信されます。

# 落札者決定通知書(くじ)

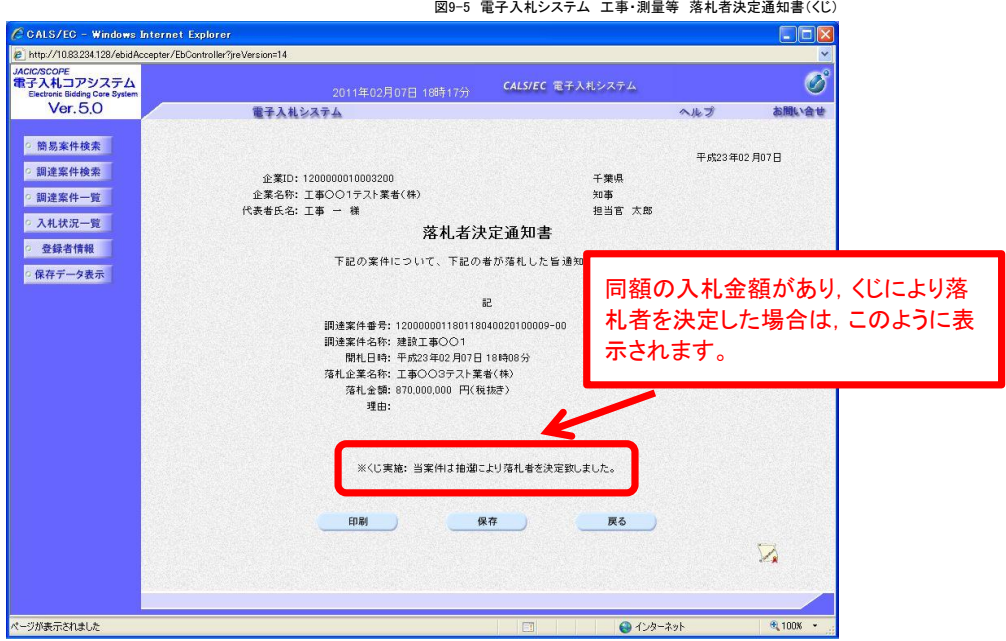

# 保留通知書

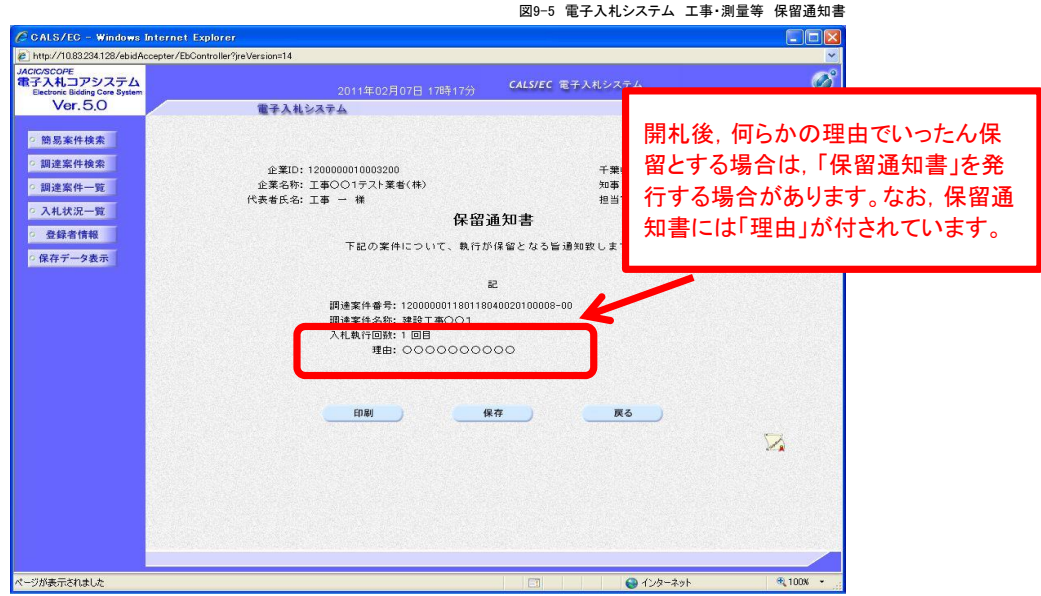

# 再入札通知書

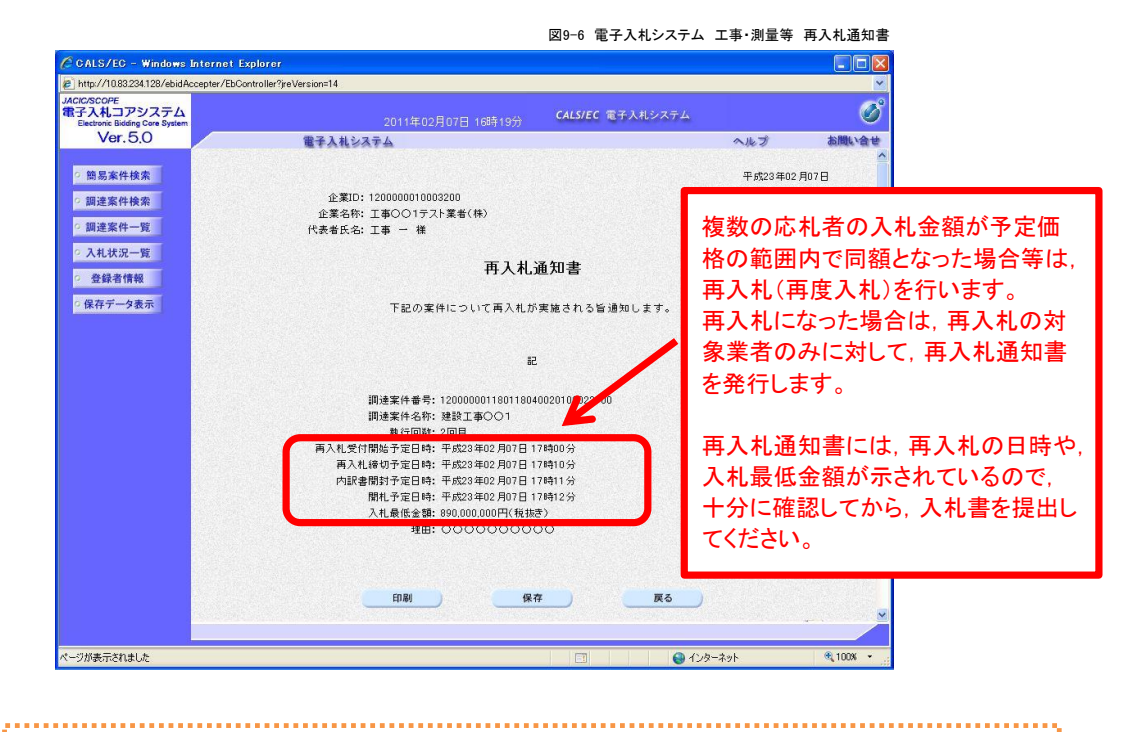

#### ワンポイント9-4 再入札 (再度入札)について

・再入札(再度入札)の対象となった方には,柏市からメールまたは電話等で連絡します。

# 10. 入札結果の照会

柏市(契約課)が発注する制限付き一般競争入札の入札結果は,すべて柏市入札情報に掲載します。

ワンポイント7-1 入札結果について ワンポイント10-1 入札結果について ・原則として,開札日が属する週の翌週の火曜日までに公表します。(ただし,同一開札日の案件は一 ・原則として,開札日が属する週の翌週の火曜日までに公表します。(ただし,同一開札日の案件は一 括して公表処理を行う関係から,再度入札や低入札価格調査等を実施することになった案件が含ま 括して公表処理を行う関係から,再度入札や低入札価格調査等を実施することになった案件が含ま れるときは,公表が遅れる場合があります) れるときは,公表が遅れる場合があります) ・ちば電子調達システムの「入札情報サービス」の入札結果には,結果を掲載しませんので,あらかじ め御了承ください。 ワンポイント10-2 水道部の入札結果情報 水道部が発注した制限付き一般競争入札(電子入札)等の入札結果は,水道部入札情報のページに 掲載します。 

(1) 柏市入札情報トップページを開いて,画面の下方へ移動します。

(2) メニューの【入札等結果情報】をクリックします。

#### (3)入札等結果情報の画面が開きます。

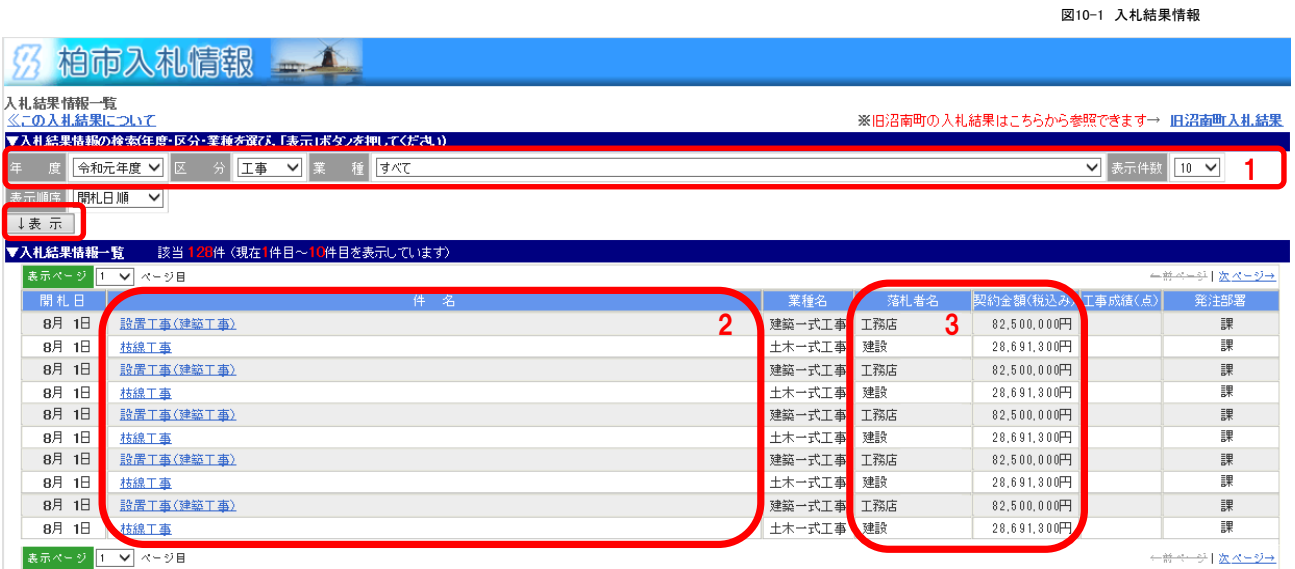

- 1 年度,区分(工事,測量等,物品,委託),業種で絞り込みできます。表示件数も設定できます。 表示条件の設定後,【表示】ボタンをクリックしてください。
- 2 件名をクリックすると,入札参加業者の入札金額等が確認できます。
- 3 落札業者名や契約金額が表示されます。

ワンポイント10-3 入札結果 その他について ・電子入札(制限付き一般競争入札)以外の,紙入札(指名競争入札)等の結果もすべて掲 · 載します。 ・ちば電子調達システムへの移行の影響で,平成26年度の案件の途中から,工事や物品な .<br>2 どの区分に変更があります。